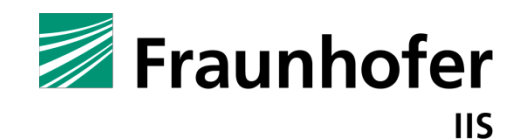

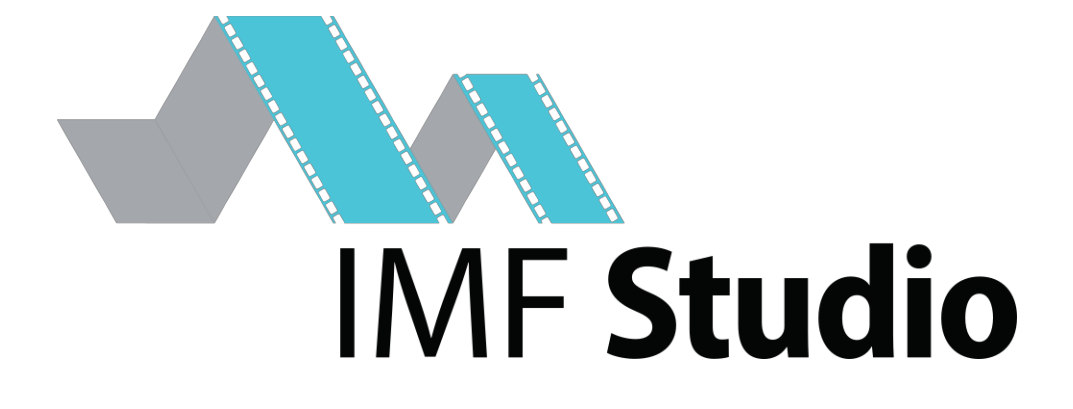

IMF Studio Player

User manual

**Version** 4.0

**Date** Erlangen, 23/02/2021

# Contents

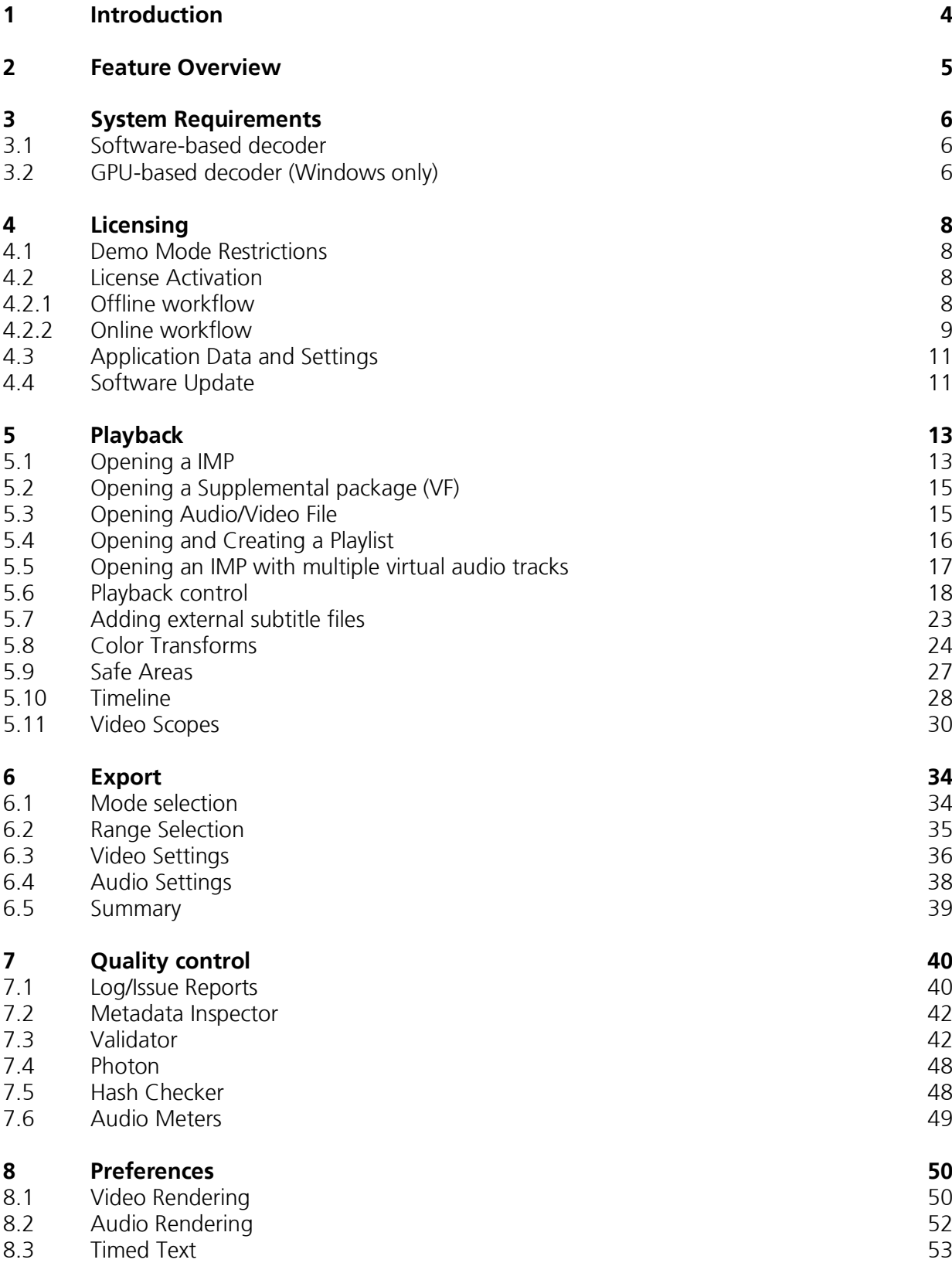

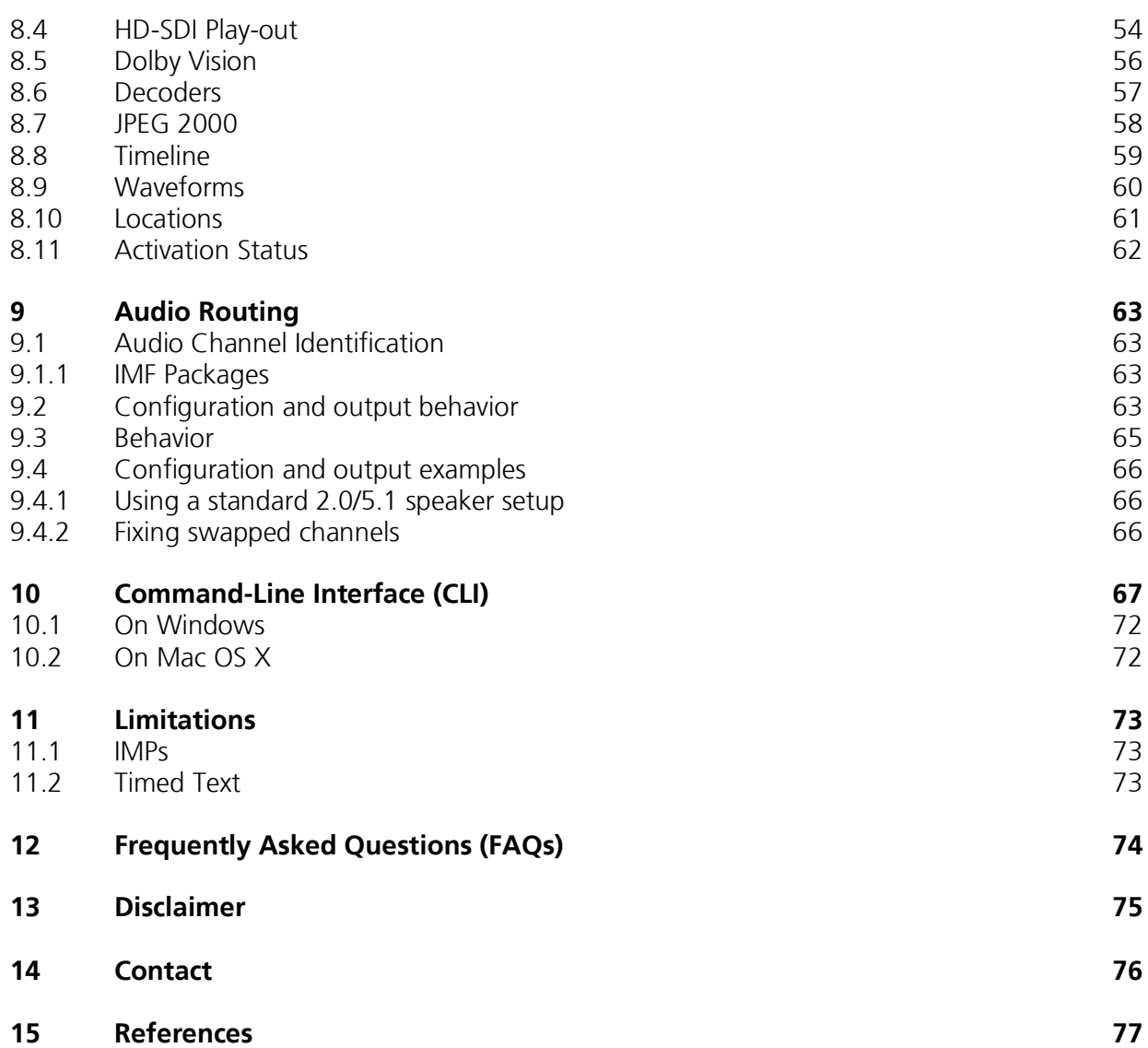

# 1 Introduction

Thank you for purchasing IMF Studio Player, a software-based solution for playback and quality analysis of Interoperable Mastering Packages (IMPs). While IMF Studio Player was designed to be a quality assurance tool for checking packages before their final distribution, it may also be a perfect low-budget solution for screenings in your facilities. Bundling IMF Studio Player with IMF Studio Creator, an application for creating IMPs, Fraunhofer IIS offers everything necessary to benefit from the advantages of a digital post production workflow.

IMF Studio Player handles video resolutions up to 4K at arbitrary frame rates as well as multi-channel audio, subtitles and captions. Furthermore it allows you to export your IMPs' audio, video and timed-text content to allow for fast repackaging, creation of proxies for subtitling or transcoding into other formats.

# 2 Feature Overview

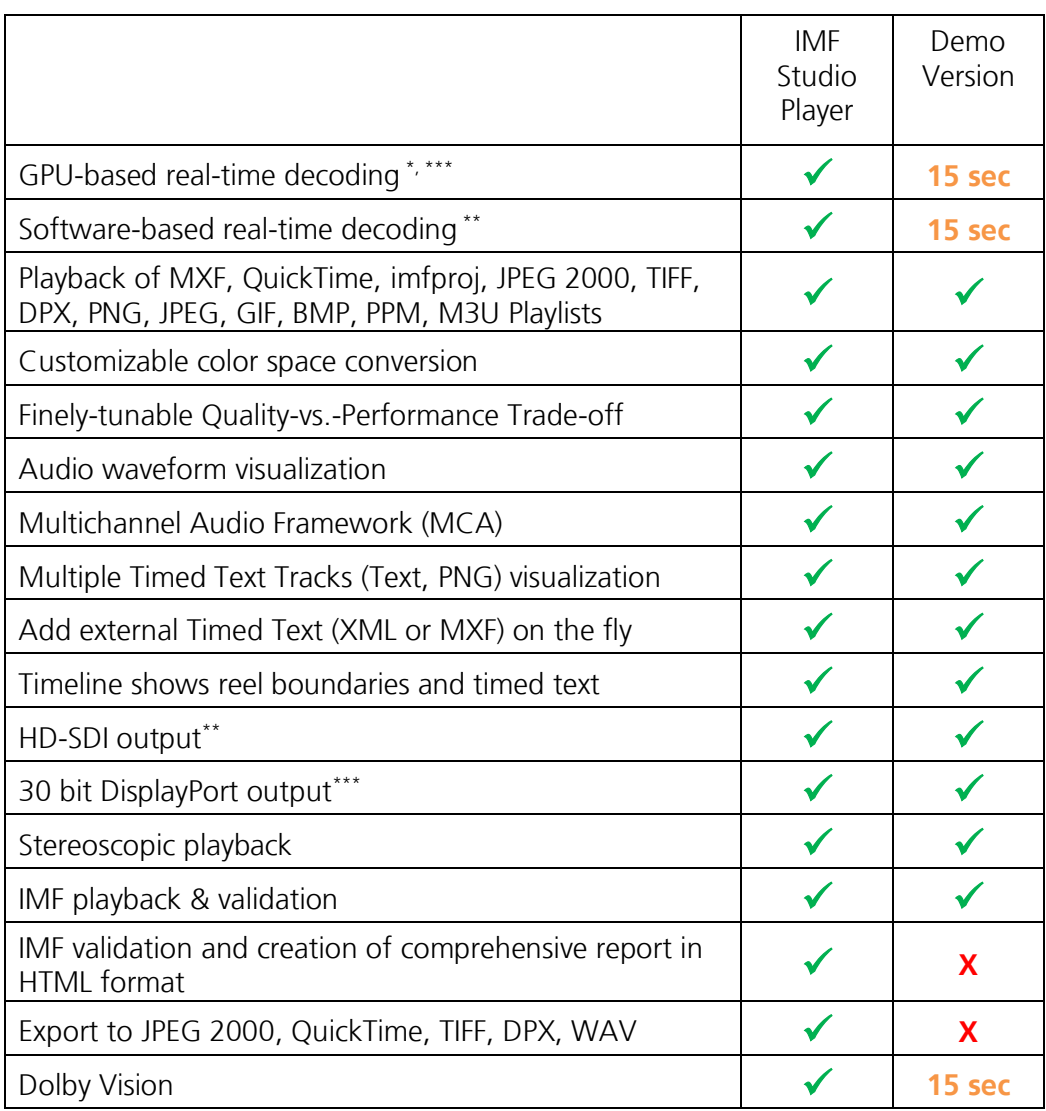

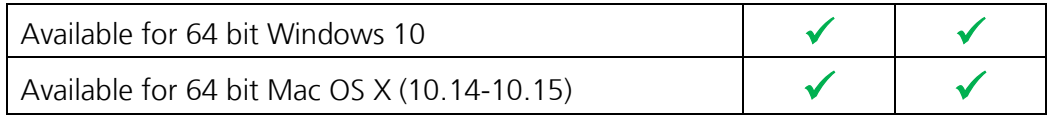

\*) Required graphics device setup described below

\*\*) Required hardware described below

\*\*\*) Windows only

# 3 System Requirements

IMF Studio Player comes with a GPU-based JPEG 2000 Codec and a softwarebased JPEG 2000 Codec. The GPU-based codec is only available for Windows and requires an additional graphics device.

Provided the proper hardware is available, IMF Studio Player is capable of decoding IMPs (with up to 800 Mbit/s, 24 fps) in real-time.

#### **3.1 Software-based decoder**

In order to guarantee real-time playback with at least 24 fps, the softwarebased decoder requires a fast multi-core CPU with at least four cores. It is recommended to download the demo version in order to find out how your system performs.

The scalability of JPEG 2000 encoded images can be exploited to watch a 1K or 0.5K resolution preview in real-time on systems that don't have a sufficiently powerful CPU. Optionally you can choose to upscale the lower resolution preview to full-screen, without negatively impacting the maximum speed.

#### **3.2 GPU-based decoder (Windows only)**

For smooth playback in GPU-based mode, IMF Studio Player always requires a bundle of **two graphics devices** - a primary device for rendering (with OpenGL) and a secondary device for video decoding (with NVIDIA® CUDA®1 ). Using a sufficiently powerful graphics device pair, the GPU-based codec can provide real-time playback even for framerates above 24 fps or UHD IMPs with up to 800 Mbit/s. Both graphics devices should ideally be connected with PCIe x16.

When using two NVIDIA® graphics cards (e.g. one for rendering and one for decoding with CUDA®), it might be necessary to explicitly configure the graphics card that should be used for rendering: NVIDIA® Control Panel -> 3D Settings -> Manage 3D settings -> Global Settings -> OpenGL rendering GPU - > <select the graphics card that drives the display where IMF Studio Player's canvas is located>.

This can make a significant difference in terms of render performance.

<sup>1</sup> CUDA® is a registered trademark by the Nvidia Corporation

#### **Primary graphics device**

This device is dedicated to rendering video and optionally color post-processing, using OpenGL. Displays need to be attached to this device. It is recommended to install the primary device in the mainboard's top slot. This device does not necessarily need to support the NVIDIA® CUDA®2 technology.

In order for the 3D output option "Quad-buffered stereo" to be available, this device needs to support quad buffering (e.g. NVIDIA® Quadro®<sup>3</sup> series). Using this technology, IMF Studio Player supports the use of active shutter glasses or Stereo over Dual-DVI. The graphics driver control panel can be used to specify how stereo images should be processed by the primary graphics card.

In order for the "30 bit Colors" option to be available, this device as well as the connected display need to support 30 bit per color.

When a HD-SDI output device is used and the option "Enable subtitling, colorprocessing and scaling" is activated, images are also processed with the primary graphics card, before they are emitted to the HD-SDI device. In this use case, a NVIDIA® Quadro® series graphics card (e.g. Quadro K600) might also be beneficial for a better render performance. Otherwise, a mid-range NVIDIA® GeForce® device, e.g. NVIDIA® GeForce®<sup>4</sup> GTX 750 Ti, is a good choice.

#### **Secondary graphics device**

This device is dedicated to the computationally very expensive JPEG 2000 decompression. It must not be used as a video output, i.e. no display should be hooked up to this device. For best performance, this device should be a CUDA®-enabled graphics card (e.g. from the latest NVIDIA® GeForce® series) with many CUDA®-cores installed in the mainboard's secondary slot. Please refer to www.easydcp.com for a list of supported devices. It should be connected with PCIe x16. PCIe x2, x4 or x8 will lower the performance significantly. Make sure to connect both on-board power connectors to the power supply unit and that the power supply unit meets the system's requirements.

<sup>2</sup> CUDA® is a registered trademark by the Nvidia Corporation

<sup>3</sup> NVIDIA® Quadro® is a registered trademark by the Nvidia Corporation

<sup>4</sup> NVIDIA® GeForce® is a registered trademark by the Nvidia Corporation

# 4 Licensing

#### **4.1 Demo Mode Restrictions**

In demo mode,

- Full-resolution playback is limited to 15 seconds. Afterwards, the quality is reduced and audio is muted.
- Issues found while loading the IMP are not disclosed
- The export module is locked
- All tests of the validation module will not disclose their true result or any issues they might have identified

#### **4.2 License Activation**

Download IMF Studio Player at www.easydcp.com.

#### **4.2.1 Offline workflow**

After installing and starting IMF Studio Player the following dialog appears:

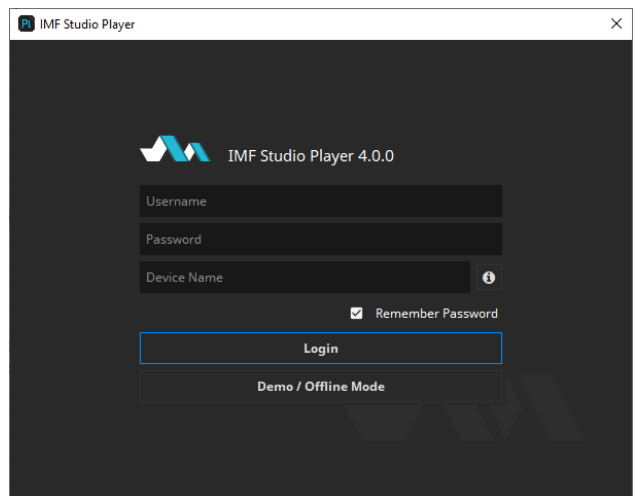

Click "Demo / Offline Mode" to start a free version of IMF Studio Player which is subjected to the demo mode restrictions listed in chapter 4.1. After startup has finished, open the options dialog, select "Activation Status" and press "Request License". Fill in the licensee's name. If the computer is connected to the Internet, click the "submit" button. The default web-browser will open

www.easydcp.com, where further instructions will guide you through the purchase process.

After the purchase, a link to the zip file with the License will be available for download within your user account at www.easydcp.com. The zip file can be dragged & dropped into IMF Studio Player installation to unlock it.

The procedure is also described in a screen cast at www.easydcp.com.

#### **4.2.2 Online workflow**

Purchase one of the available subscription plans at www.easydcp.com. After the purchase, a license for IMF Studio Player is linked to your easyDCP account.

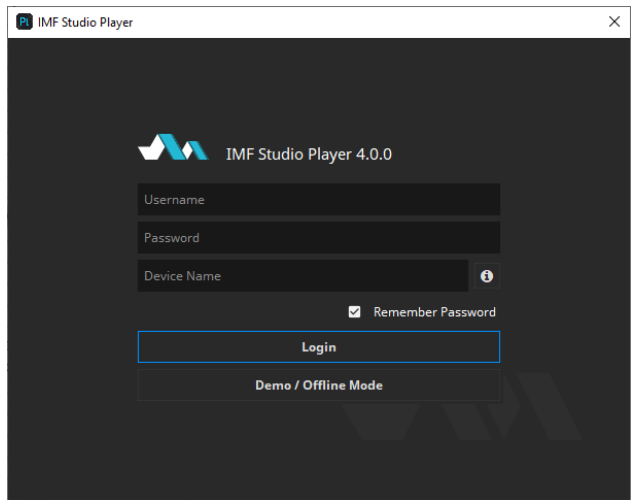

Install and start IMF Studio Player and fill in the username and password you've used for your easyDCP account. After clicking "Login", IMF Studio Player will query the linked license from www.easydcp.com and activate your instance.

The "Device Name" field is prefilled with the name of the machine you use IMF Studio Player on. You can change the name freely. The name will be send to easyDCP.com and is used for convenient device identification only.

Please be aware that a permanent internet connection is required. As soon as IMF Studio Player detects a connection loss, the graphical user interface will be locked until the internet connection has re-established.

With the online licensing workflow it's possible to run IMF Studio Player on different systems with the same license. Please be aware that multiple subscriptions are necessary to run IMF Studio Player instances at the same time on different machines.

## **4.3 Application Data and Settings**

IMF Studio Player automatically creates an application data folder. It contains the settings file as well as a repository for color transform files.

The folder is located at <User Application Data>/Fraunhofer IIS/IMF Studio Player/

Additionally, all IMF Studio applications share a folder with additional files such as color space descriptions. It is located at <User Application Data>/Fraunhofer IIS/IMF Studio Shared/

The user application data folder on Windows is in C:/Users/<username>/AppData/Roaming/

A shortcut is to just enter %APPDATA% into the address bar.

On Mac OS X, the user application data folder is at \Users\<username>\Library\Application Support\

#### **4.4 Software Update**

Please make sure you leave the automatic check-for-updates enabled, so that you get informed immediately when new versions are available for download.

Multiple versions of IMF Studio Player can be installed side-by-side, so there is no need to uninstall the old version before installing a new one.

A new license file is only required for major updates, e.g. version 3.6 to version 3.7, and can be purchased at www.easydcp.com. Point releases do not require a new license, e.g. 3.7.0 to 3.7.1.

The update procedure is as follows

**Point Release** (only the last version number changes, e.g. 3.7.0 to 3.7.1)

- 1. Log into your account at www.easydcp.com
- 2. Download the new installer file and install it
- 3. **Offline licensing workflow:** The new IMF Studio Player version will automatically detect your existing license file and is good to go.
- 4. **Online licensing workflow:** IMF Studio Player will automatically download the necessary license and certificate information from www.easyDCP.com as described in 4.2.2. There is nothing else you have to do.

**Major Release** (first or second version number changes, e.g. 3.6.x to 3.7.x)

#### **Offline licensing workflow**

- 1. Log into your account at www.easydcp.com and purchase the license for the new version. The installer is then available for download. Download and install it.
- 2. Open the new IMF Studio Player version and proceed with the steps described in 4.2.1.

#### **Online licensing workflow**

If you have a valid subscription plan the installer of the new version can be downloaded at www.easydcp.com. All further steps are described in 4.2.2.

# 5 Playback

When launching IMF Studio Player, a splash screen will be displayed during the start-up phase.

This is the main window:

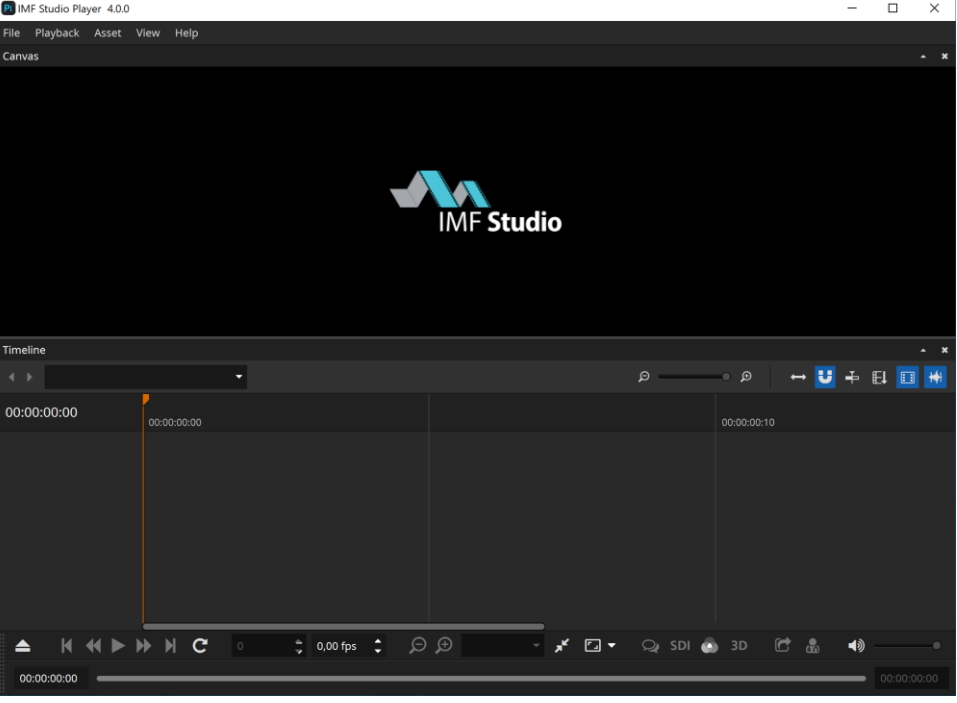

# **5.1 Opening a IMP**

To open an existing package, click on the button with the eject icon in the bottom left corner.

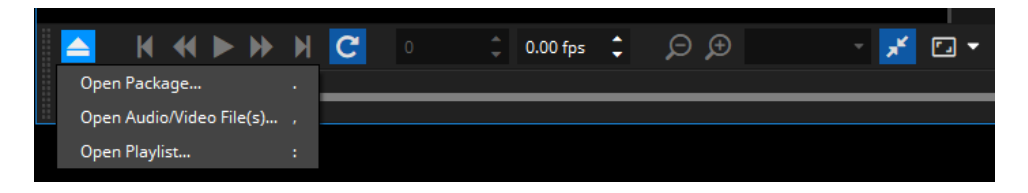

For convenience you can also drag and drop supported sources directly onto the canvas, playlist editor or the playback toolbar, or onto the application icon to open a new instance. Supported sources are

- one or more IMP folders
- a CPL / Assetmap or PKL .xml file
- a numbered file sequence (folder or first file) (see chapter 2 for supported file types)
- \*.mxf with audio and/or video essence
- $\bullet$  \*.wav files
- QuickTime files  $(*.$ mov,  $*.$ mp4,  $*.$ avi,  $*.$ mpg,  $*.$ mpeg)
- $\bullet$  a  $*$  m3u playlist file
- a IMP project file (\*.imfproj), created with IMF Studio Creator

If one or more packages were opened, the playlist editor will pop up. It lets you select a single composition playlist for playback or arrange a playlist. You can always drag further assets into the playlist editor or re-open it from the contextmenu.

For some of the fields, the tooltips contain more information or metadata like the creator, issue date, etc. You can also browse the XML or MXF files, or expand/collapse all items.

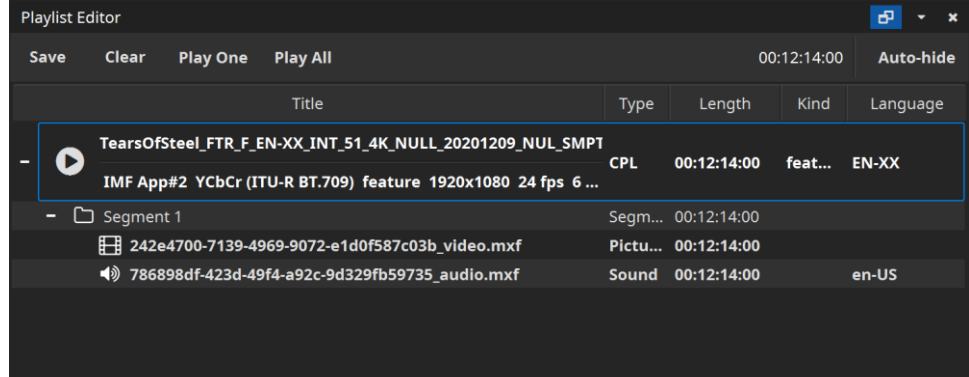

# **5.2 Opening a Supplemental package (VF)**

A supplemental package (typically ends with " VF", which stands for Version File) is an add-on container that does not contain all the track files it references, but relies on the presence of an additional package (typically one that ends with "\_OV", which stands for Original Version).

Often, the folder that contains the VF, resides within the folder that contains the OV, but other times, the two folders are located next to each other on the same level.

If a folder with an OV is opened, IMF Studio Player will automatically detect any additional VF packages located within the folder and load them as well.

When only the VF is loaded into IMF Studio Player, the original location of all those track files that are not contained in it, is unknown. These track files, as well as the whole Composition is drawn in grey.

When the corresponding OV package is also loaded into IMF Studio Player, it will automatically resolve all missing references from the VF against the OV and the VF will become available.

#### **5.3 Opening Audio/Video File**

To open an existing media essence other than a IMP package (e.g. audio file, video file(s)), click on the button with the eject icon in the bottom left corner.

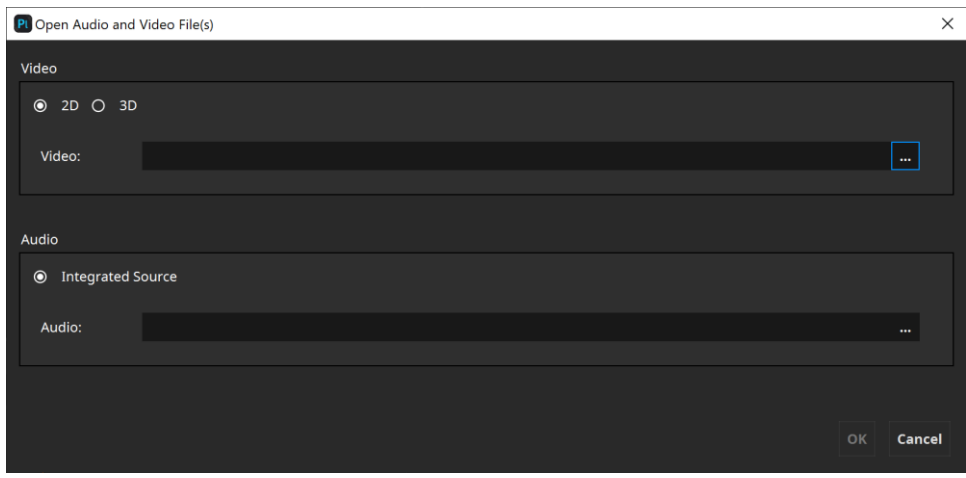

Here you can select single video and/or audio files. Currently supported video sources are numbered file sequences (select first file of the sequence), DCI/IMFcompliant MXF files with JPEG 2000 content or QuickTime files (\*.mov, \*.mp4, \*.mpg, \*.mpeg, \*.avi).

Currently supported audio sources are wave files (\*.wav) with uncompressed PCM samples or DCI/IMF-compliant MXF files with uncompressed PCM samples.

The IMF Studio Player edition also supports encrypted MXF files. When an encrypted MXF file is selected, a button with the key icon will become visible, allowing you to enter the decryption key. Content keys for individual encrypted MXF files are not looked up in the repository. You will always have to re-enter them, either by entering the key manually, or by re-ingesting the corresponding content key file (IMF Studio Digest). The "OK" button will only be enabled when all fields are either empty or contain a valid essence.

For convenience, supported file formats can also be dragged onto the IMF Studio Player canvas or playlist editor.

Both video channels are required to have matching technical properties like edit rate and resolution. The shorter channel's duration will be used as the overall duration.

#### **5.4 Opening and Creating a Playlist**

IMF Studio Player has limited support for playlists. Currently, only the m3u format is supported. To open an m3u file, drag and drop it onto the canvas or the IMF Studio Player icon. Items will be played back to back. Enabling the loop button will cause the whole playlist to be looped, not individual items. Playlists may be nested, but not recursively nested.

A playlist can be created from within the Playlist Editor, with the "Save Playlist" option. The simplest form of a m3u playlist is a text file with one absolute path to a source asset per line. Optionally, each line may be preceded by a line with metadata that starts with "#EXTINF:". It is followed by a number that denotes the maximum number of seconds the asset shall be played. A negative value or zero indicates that the full length shall be played. If the asset is shorter than the provided duration or the IMF Studio Player demo's maximum playback duration limit is reached, the duration stated in the playlist is ignored. Following the duration, separated by a comma, a title needs to be specified. However, IMF Studio Player will continue to display the asset's title and not the one stated in the playlist. A proprietary extension is that an additional, comma-separated, field, stating the audio volume, can be supplied. Valid values are numbers between 0-100. All blank lines and lines that start with "#"are ignored.

Sample:

```
#EXTM3U
# play only first 5 seconds
#EXTINF:5, title 1
\\server\IMFs\sample IMF\cpl.xml
# play at 50% audio volume
#EXTINF:0, title 2, 50
\\server\FileSequences\j2c\img_00.j
2cC:\IMFs\sample IMF\video.mxf
```
## **5.5 Opening an IMP with multiple virtual audio tracks**

A segment of an IMP may contain audio, picture and/or timed text. Furthermore a segment can contain a sequence of multiple tracks of the same essence (e.g. picture) that will be played back-to-back. In the screenshot below, the first segment has a sequence of eight tracks that will be played back to back.

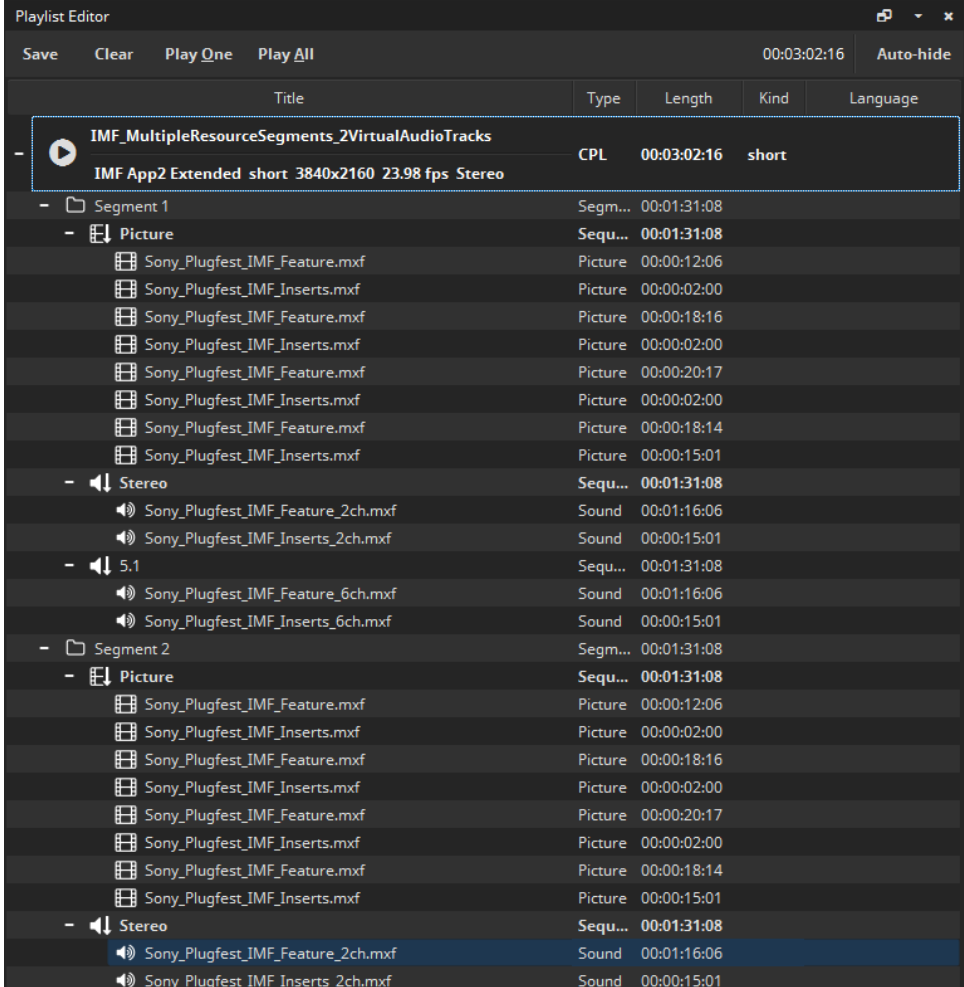

Another concept in IMF packages is that of *virtual tracks*. In the screenshot above, the composition has two alternative virtual audio tracks – one with stereo channel audio and another one with 5.1 audio. The active virtual tracks are printed in bold.

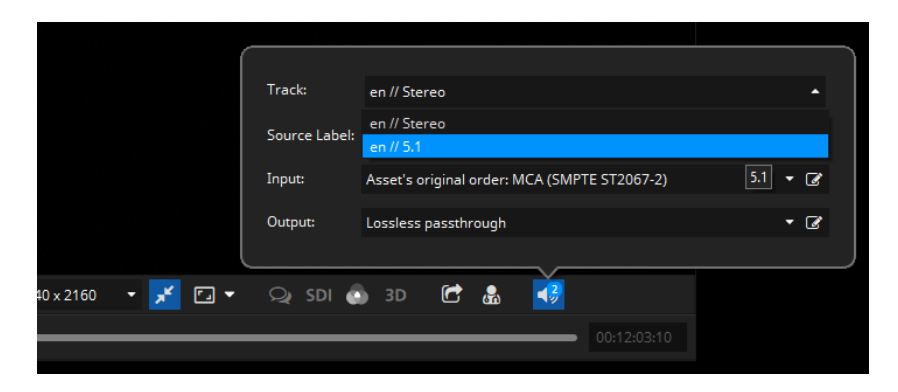

When opening the composition, the first virtual track will initially be opened. Subsequently, any other audio track can be selected by clicking the speaker icon in the toolbar.

## **5.6 Playback control**

## **Play/Pause Playback:**

Starts or pauses playback of the currently loaded media asset (hit 'Space').

# **Loop Video:**

When this option is activated, the currently loaded playlist will be restarted from the beginning when it reaches the end.

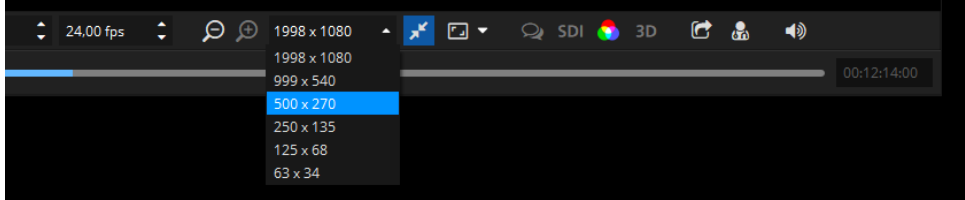

# $\Theta$  Discard resolution level:

By clicking this button, a resolution level of the JPEG 2000 code-stream will be discarded. Discarding a resolution level will half the resolution in both dimensions, while speeding up decompression times. Discard a resolution level, if the picture essence cannot be played back in real-time.

# $\bigoplus$  Add resolution level:

By clicking this button, an additional resolution level of the JPEG 2000 codestream will be added. Adding a resolution level will double the resolution in both dimensions while slowing down decompression times.

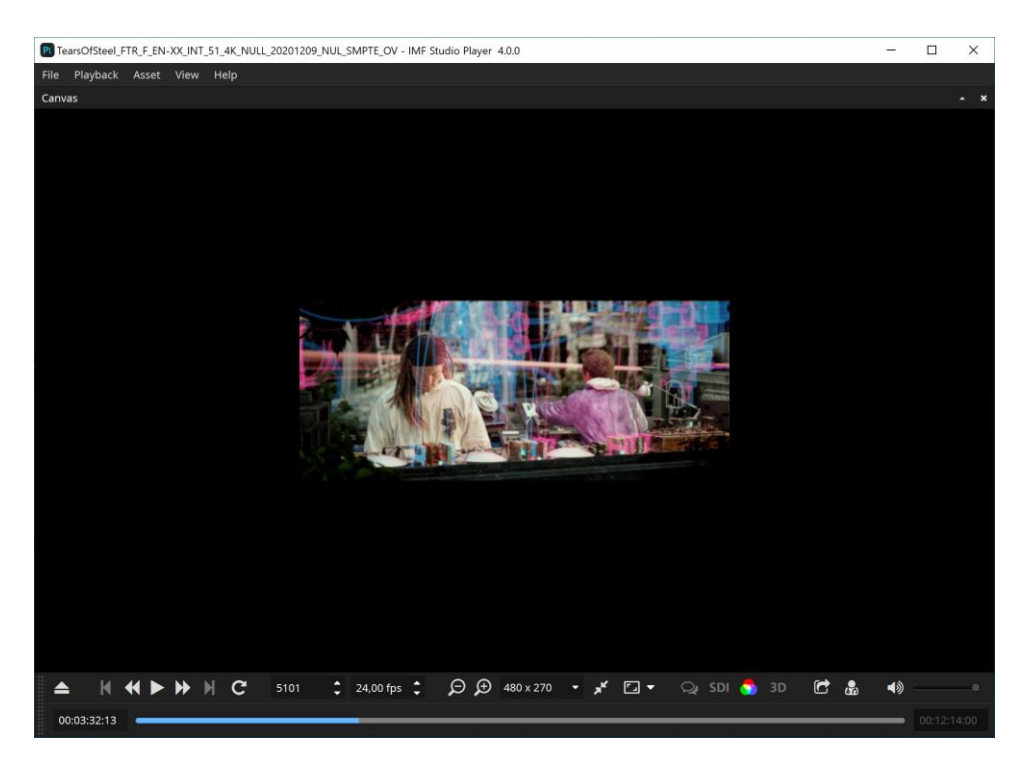

As seen above, an IMP contains multiple embedded resolutions.

## **Fit to Window**

This button is grouped with the resolution level buttons as well as the combo box listing all accessible embedded resolutions. Normally, the application window resizes itself to the decoded video resolution, which is always visible in the drop-down combo box displayed above. If the window is too small to fit the video resolution, scroll bars appear. When the "Fit to Window" button next to the combo box is checked, however, the displayed video resolution will be artificially scaled to optimally fit the current window size. Tip: In order to speed up the decompression, discard one resolution level and scale the resolution back up to full screen by enabling the "Fit To Window" option. The loss in quality may be acceptable in some cases.

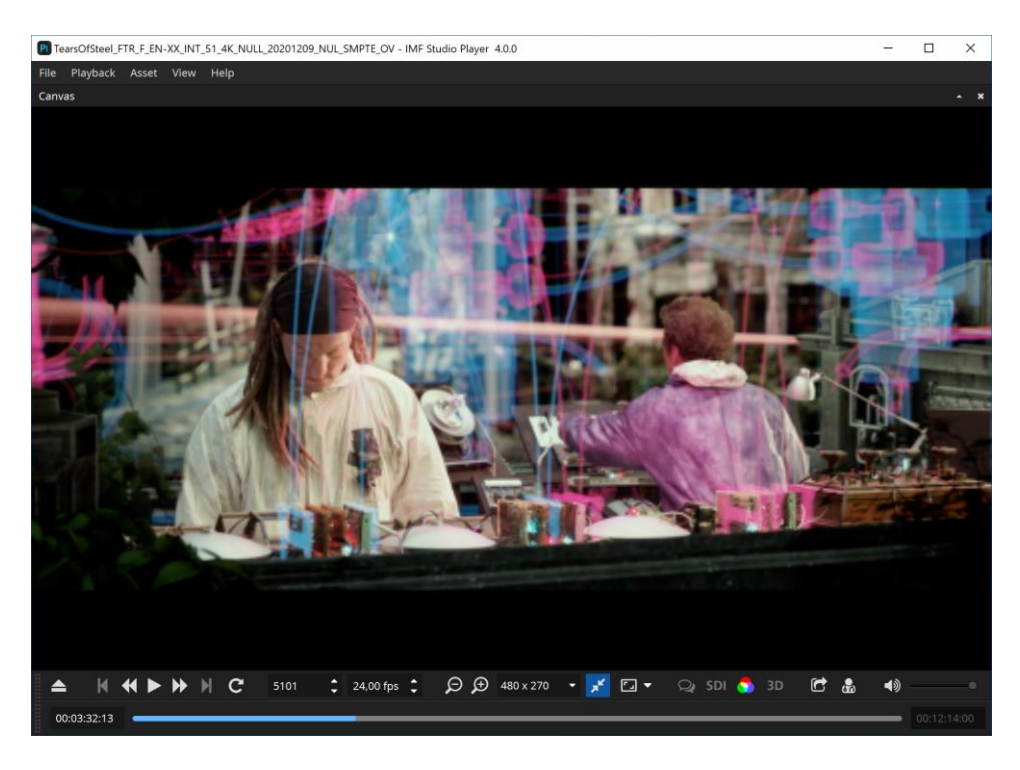

The above screenshot shows the same 512x214 pixels embedded resolutions, but with the "Fit to Window" option enabled.

# M **Full screen**

This button toggles the full screen mode of the video canvas. With the arrow button next to it, it's possible to configure the target display device for full screen.

#### **Frame number**

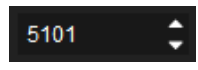

Enter a value to directly jump to a specific frame number of the currently loaded asset. You can also use the blue slide bar to jump to a specific location.

#### **Frames per Second**

24,00 fps  $\div$ 

Arbitrary frame rates can be specified. If the audio edit rate is known (as is the case when playing an IMP or MXF), audio will only be played for the original edit rate. If a fractional frame rate is specified, the time code display will round to the next even integer. Hence, the time code no longer matches the world time.

# **Timed Text**

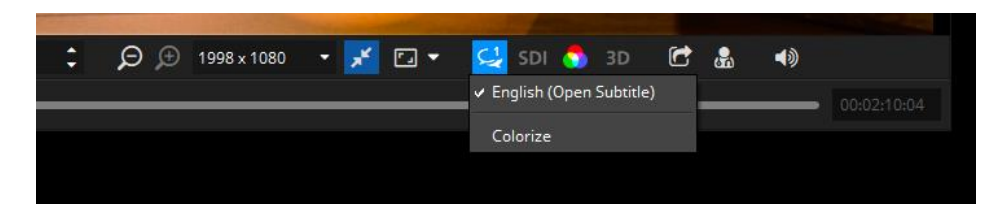

The currently opened package's timed text tracks can be shown or hidden.

## **SDI HD-SDI output device**

Select whether or not the video should also be played out over an SDI device. Support devices are *Blackmagic Design UltraStudio*, *DeckLink* or *Intensity* series devices. Advanced SDI options can be configured in the options dialog as described in chapter 8.3.

# **Color Transform**

Setup the color spaces of the currently opened asset as well as of the computer monitor and/or SDI monitor. Please refer to chapter 5.8 for more details.

# Export

Export or unwrap the currently opened asset. Please Refer to chapter 6 for more details.

# *R* Validate

Run a set of quality tests on the currently opened IMP and create a validation report. The button is only available when an IMP is opened.

# **Audio**

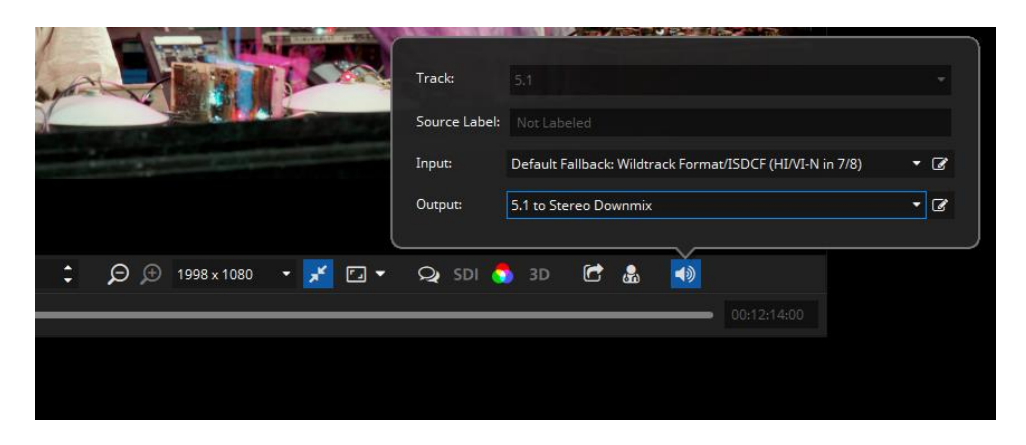

Within the audio popup it's possible to select the active track of the currently loaded asset (please refer to chapter 5.5) and the input and output audio channel mapping.

For more details about output channel mapping, please refer to chapter 8.2, and for audio routing in general to chapter 9.

#### **Media Slider**

The timeline displays the playback progress of the current playlist item. Hovering over it will display additional information, clicking will jump to the associated time code. If the currently playing asset contains subtitles, markers will be drawn on the timeline at the fade-in points of all subtitle entries.

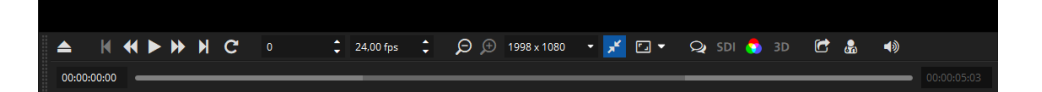

Multiple reels inside a single package will be drawn in slightly different colors for easier distinction. Additionally, the context entries in Playback->"Jump to" allow navigation between reels, subtitles or playlist items.

Timed texts are visualized as thin vertical bars. When hovering over a subtitle with the mouse cursor, the tooltip will display the text.

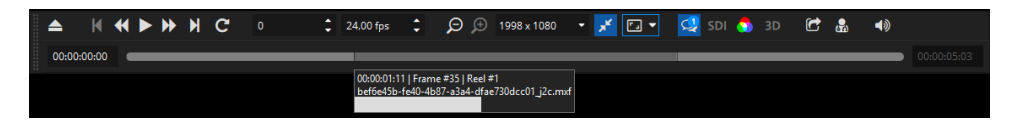

## **5.7 Adding external subtitle files**

IMF Studio Player can also load external subtitles on-the-fly via the playlist editor window. To do so, right click the desired package and choose "Add subtitle file(s) to Composition" or "Add subtitle file(s) to Segment". Drag & Drop is supported as well.

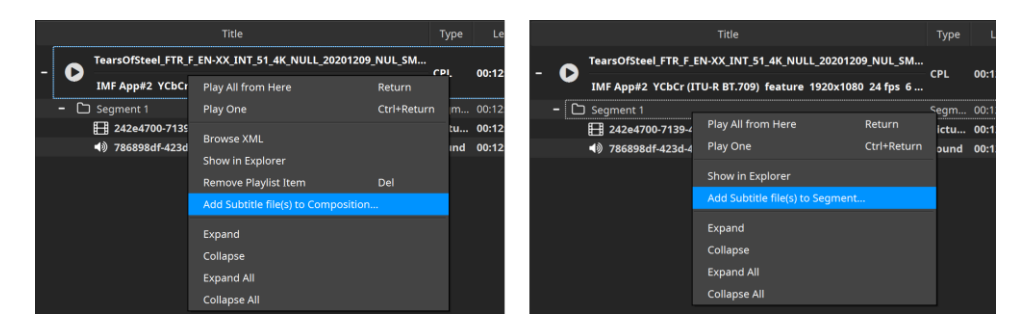

Please note that it makes a difference whether you drop the subtitle on the composition or on a particular reel. In case you selected to add the subtitle file to the composition and its length exceeds the duration of the first reel, the remaining subtitle contents will be added to the following reels (if any). When you later unwrap the package in the Export dialog (see chapter 6), the single imported subtitle file will then be split up into multiple files (one for each reel). "Add subtitle file(s) to Reel" will only affect the selected reel. Make sure that the subtitle contains no entries beyond the reel's end.

To remove an external subtitle element, right click it and choose "Remove Subtitle" from the context menu.

You may add multiple subtitle files at the same time.

In order to distinguish them from regular ones, external subtitle elements in the playlist editor are displayed in italics.

IMF Studio Player will automatically monitor external subtitle files for changes and update them accordingly (e.g. in case you modify the wording in an external editor)

## **5.8 Color Transforms**

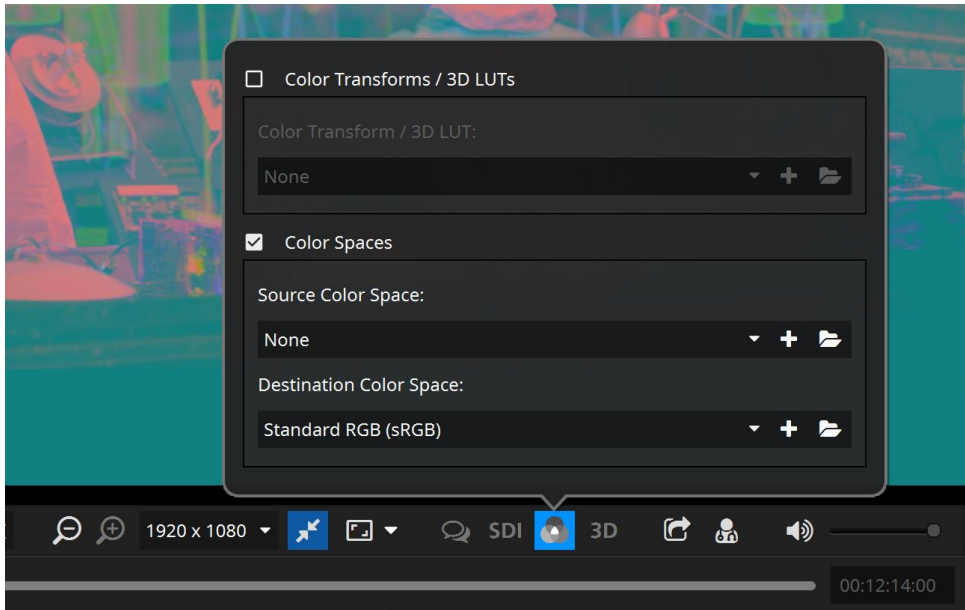

With this button you can select a color transform. Enabling a color transform results in a better representation of how colors and "look" appear on the screen. Multiple standard color transforms are included with IMF Studio Player.

## **Color Transform Presets**

Color transforms are of the form "*source space -> target space*". Each transform is represented by a file in the color transform repository. They use a proprietary XML format. The files can be edited and new ones can be added. These types of color transforms are still available for backwards compatibility. In the screenshot above, select the "Color Transforms / 3D LUTs" group box. The repository can be opened by clicking the folder icon. New files or 3D LUTs (\*.3dl) can be added with the plus icon.

## **Color Space Presets**

A more flexible way to define color transforms is by individually assigning source and destination color spaces. The source color space is specific to the currently loaded package and will be restored the next time the package is loaded. The first time a package is loaded, the source color space will be automatically inferred from the metadata. The destination color spaces can be individually selected for the computer monitor and for the SDI monitor. These selections will be permanently maintained. The color spaces are also represented by files that are located in the color space repository. The files are stored in a proprietary XML format that is different from the one used for the legacy color transform files. This repository is shared by both IMF Studio Player and IMF Studio Creator. Existing presets can be edited and new ones can be created. When adding new files, please make sure to assign a unique name. The "comment" attribute will be displayed as a tool tip. When creating a new preset it is recommended to copy and paste any of the existing presets and make adjustments as opposed to starting from scratch. All possible values can be looked up in the "template.xml.example" file located in the repository.

# **ICC Profile**

Optionally, a separate ICC profile file can be referenced. This works with both the color transform and color space formats. The profile file needs to be located in the same folder. This profile will then be embedded when exporting QuickTime or TIF files to enable proper downstream color management.

#### **Example: IMF**

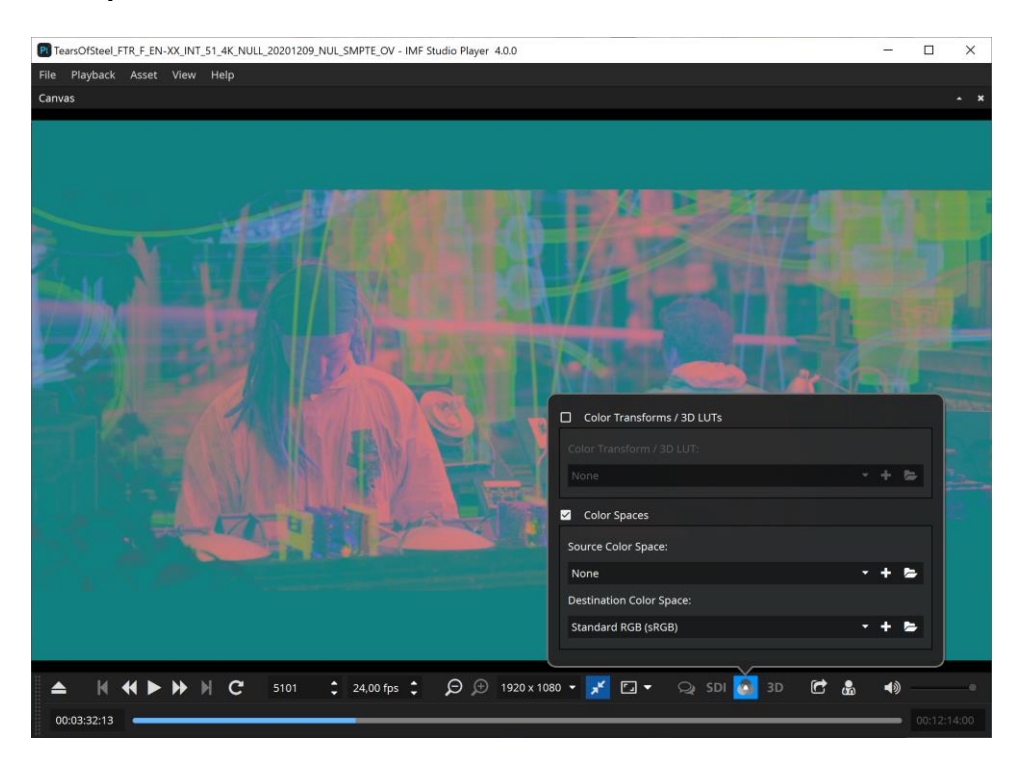

As seen above, images look greyish or greenish, when displayed in the package's native X'Y'Z' color space with 2.6 gamma and P3 white point. When viewing on a computer monitor with the sRGB color profile, the colors need to be converted into the sRGB color space.

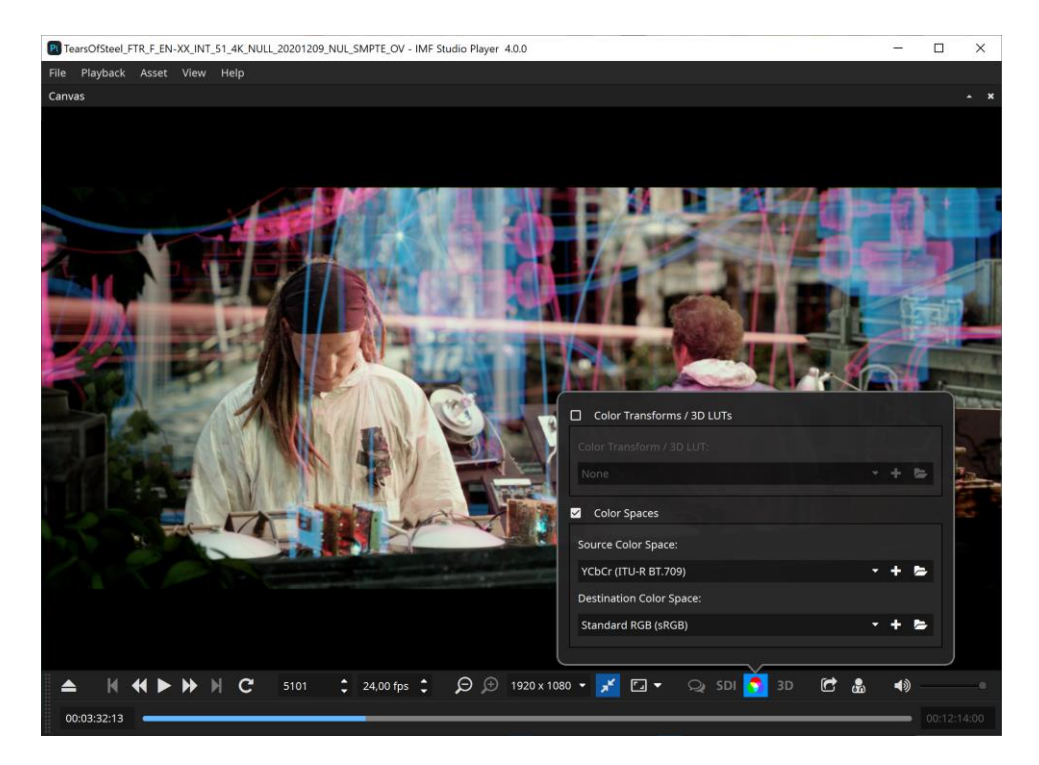

#### **5.9 Safe Areas**

IMF Studio Player can overlay "Title Safe" and "Action Safe" areas as well as the DCI containers *Flat*, *Scope* and *Full*.

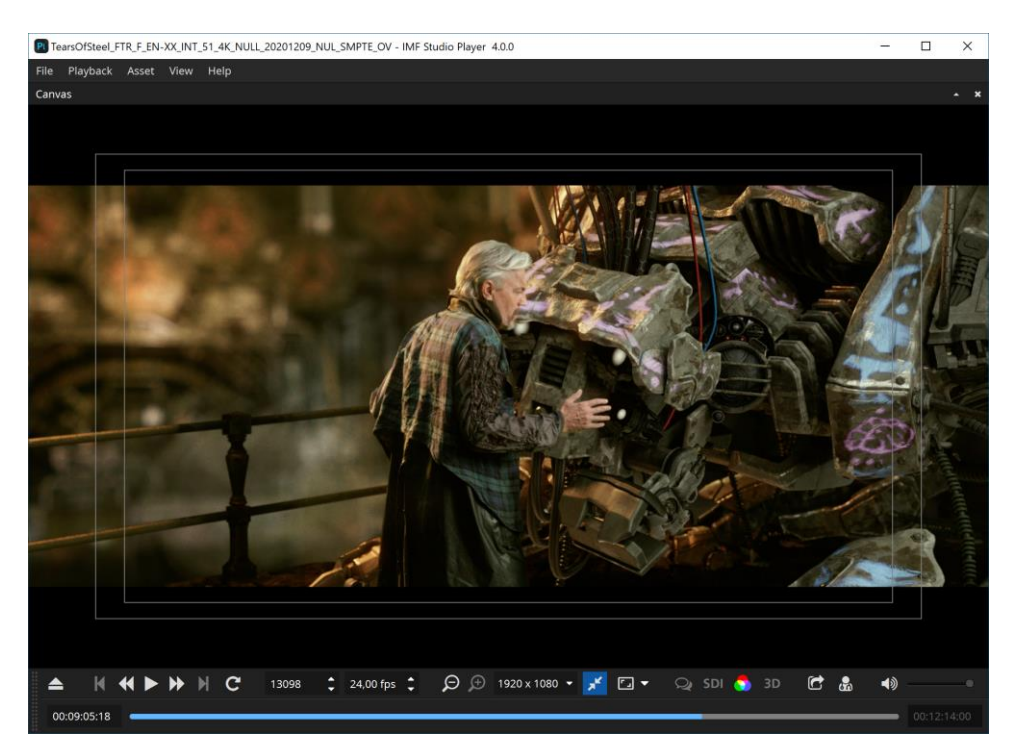

Each preset is based on an XML file that are located in a directory which can be opened by selecting "Open Repository". The "Title Safe", "Action Safe" and "Center" presets are defined by specifying coordinates relative to the image. The remaining presets, on the other hand, are defined based on absolute coordinates. Based on the presets it should be straight forward to add additional custom presets, when required. They can either be copied into the directory where they will be detected by IMF Studio Player after a restart or they can be imported by selecting the "Add new preset…" option. The colors or thickness cannot currently be changed. The overlays cannot be burnt into the image when exporting the IMF package.

#### **5.10 Timeline**

The timeline module can preview picture, sound and timed text tracks of a loaded composition.

You can open the timeline in IMF Studio Player pressing keys "CTRL + T" or using the menu "View -> Timeline".

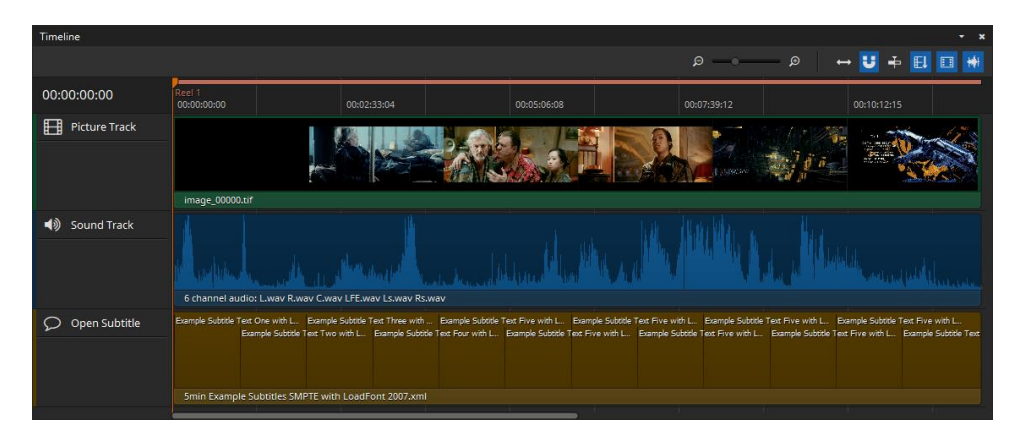

## **Time Code Edit**

The time code on the left side of the timeline is clickable and allows to jump directly to a specific time code. When it is selected it becomes blue and accepts all keys from 0 to 9. Pressing enter will accept the input and jump to the position in the timeline. It is also possible to start the editing via Ctrl  $+$  G after clicking the timeline once.

# $\Theta$   $\Theta$  zoom:

The two zoom buttons and the zoom slider control the zoom level of the timeline. Additionally zooming is possible with "CTRL / CMD + mouse wheel" while the mouse is over the timeline.

# $\leftrightarrow$  **Zoom to fit:**

Shows the entire timeline in respect to the available space in the user interface.

# **U** Snap to clip borders:

Helps to properly align the playhead at the clip borders.

# $\triangleq$  Center view on playhead:

Auto-aligns the timeline so that the play head is placed in the center.

# **E**U Render Reels / Segments:

When active, reel / segment borders will be shown in the timeline header.

# L **Render picture thumbnails:**

When active, thumbnails will be rendered for all video tracks in the timeline.

# **K** Render waveform thumbnails:

When active, a visual representation of each audio track will be displayed in the timeline. Depending on the length of the audio tracks the rendering of the waveform for the first time can take a while.

## **Navigation**

Using arrow key left and right allows for frame wise stepping in the timeline as it does for Player in general. With arrow up and down it is possible to jump to the next/previous reel/sequence in the composition.

#### **5.11 Video Scopes**

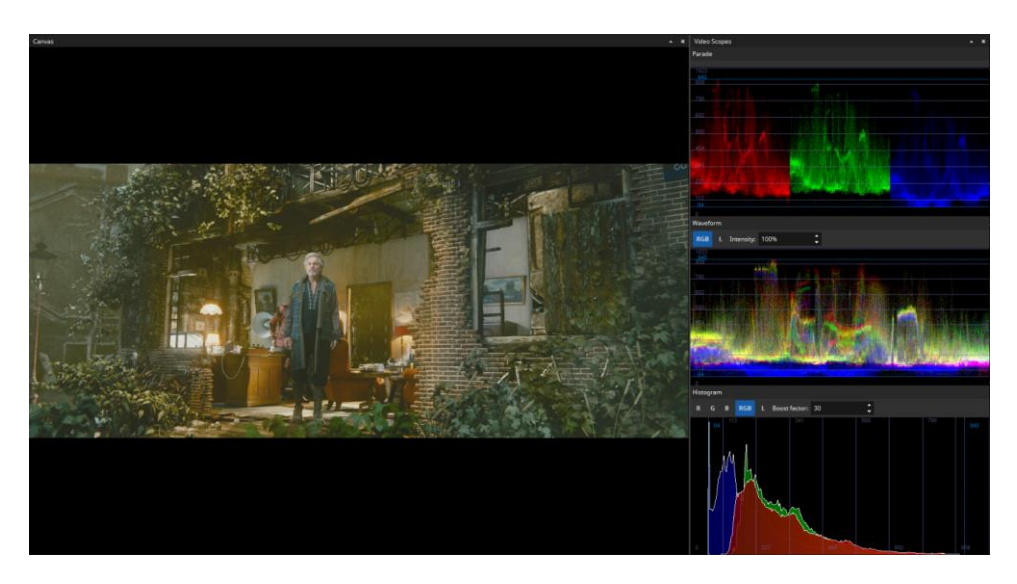

The video scopes module provides an alternate representation of the video frames in real time during playback. They represent the channel wise (RGB) distribution of intensity levels. This option can be found under "View" -> "Video Scopes".

There are three video scopes provided, namely:

- 1. RGB parade
- 2. Waveform
- 3. Histogram (Windows only)

All of them provide a comprehensive representation of the video material rendered on the video canvas.

**RGB parade**: This scope represents the spatial color intensity distribution of the component channels R, G and B across the frame. The horizontal axis represents the image width itself, divided into three parts, one for each color channel. The vertical axis represents the intensity levels for the current asset, based on its bit depth. The intensity distribution across channels in the video frame can be compared with the parade scope.

The following figure illustrates the RGB parade. The red, green and blue channels are rendered in the respective colors. In this example, it can be seen that the intensity level of blue is slightly lower than that of red and green. It can also be seen that the intensity levels of red and green are higher to the left of the frame, which can be clearly understood by comparing with the actual frame rendered on the canvas.

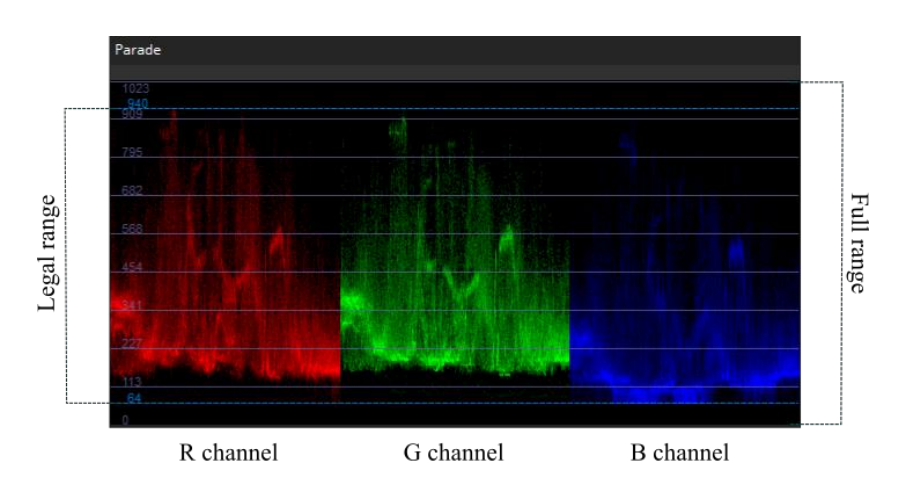

**Waveform**: The waveform scope is similar to the RGB parade, with R, G and B components overlapped. The horizontal axis represents the image width and the vertical axis represents the intensity levels based on the bit depth of the asset. There are 2 modes – RGB and L (luminosity). The intensity option ranges from 0 to 100%. The intensity of the waveform scope can be adjusted using the provided spin box.

The waveform scope is similar to the RGB parade. We have all the channels superimposed together into a single waveform scope to obtain a collective representation of the color distribution in the current frame. The figure below illustrates the waveform scope. The horizontal axis represents the image from left to right. It can be seen that the rendered frame has an overall yellow tint, which can be verified by comparing it with the waveform scope.

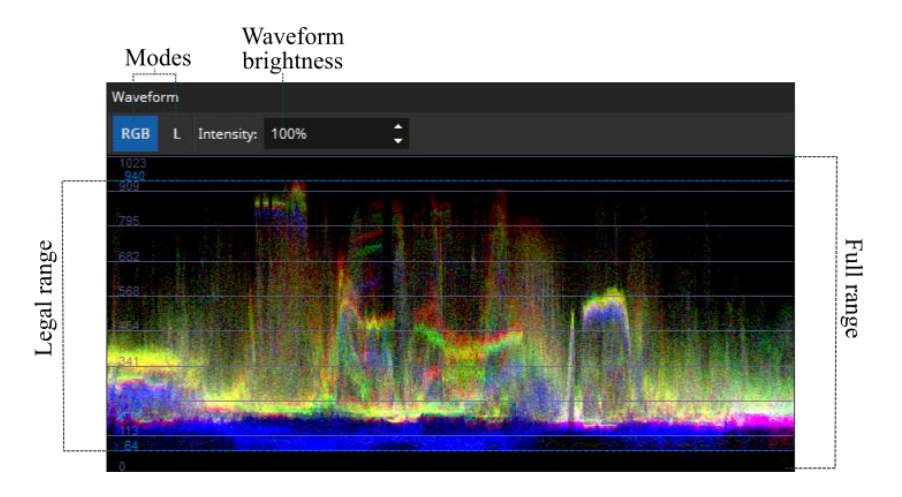

**Histogram (Windows only)**: The histogram provides an overview of the intensity distribution in the video frame. The horizontal axis represents the intensity levels based on the bit depth of the current asset. The vertical axis represents the number of pixels with a particular intensity level / bin. There are five types of histograms available, namely:

- 1. R red channel
- 2. G green channel
- 3. B blue channel
- 4. RGB combined R, G and B channels
- 5. L Luminosity

The histograms provide intensity distribution across a single color channel or all of them combined. The "Boost factor" is provided to amplify the visibility of histogram entries. It ranges from 1 to 200. Similar to the other scopes, the intensity levels are indicated in addition to the lower and upper legal limits.

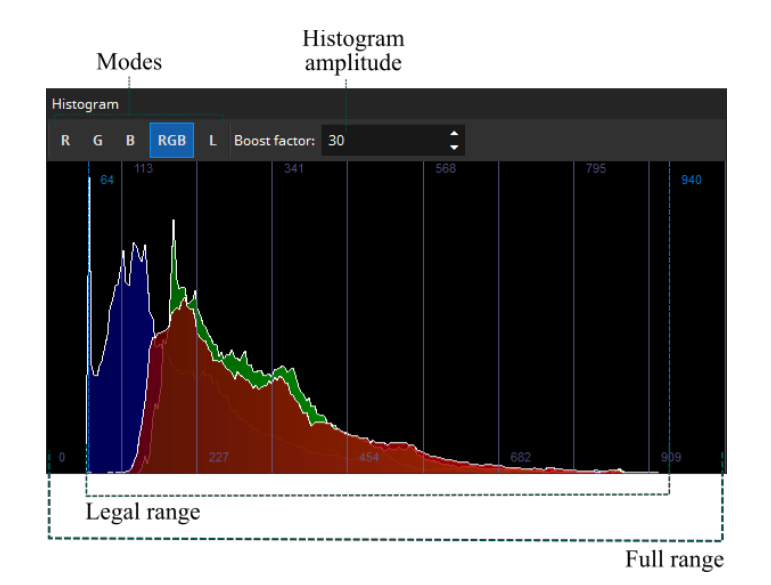

The below figure demonstrates the video scopes for a video frame in two different scenarios. The left one is with a full range color (ITU-R BT.709 Full-Range) and on the right hand side, it is in legal range (ITU-R BT.709). Thus, the video scopes can be used as a tool for quality check with respect to the color intensity ranges.

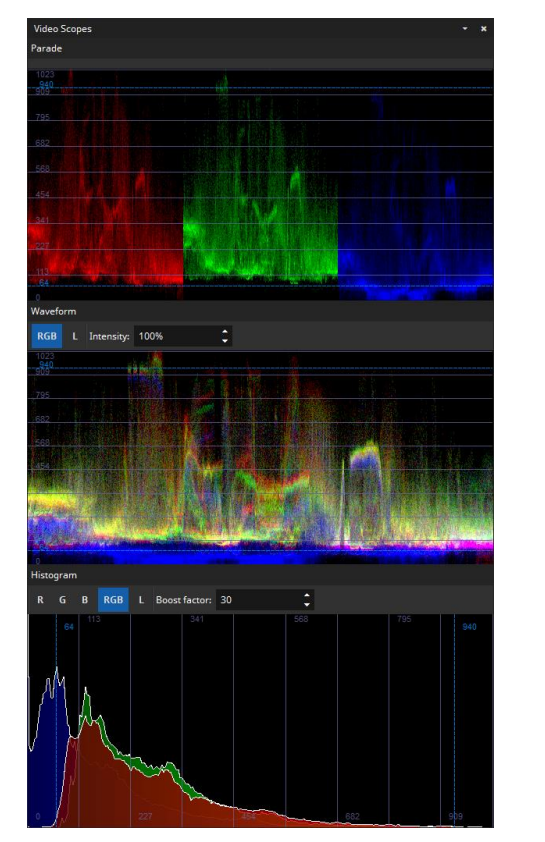

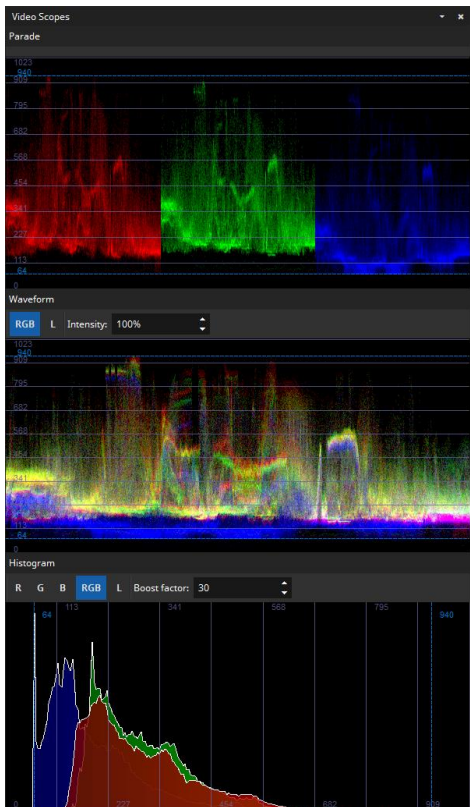

# 6 Export

IMF Studio Player allows exporting a source's video, audio or timed-text assets.

The individual video frames can be unwrapped and saved as JPEG 2000 images (\*.j2c) or decoded to uncompressed DPX, uncompressed TIF or a QuickTime container using any of the available installed QuickTime codecs. When exporting decoded images, various image processing options can be applied.

IMF Studio Player's export process is divided into a wizard. The necessary steps will be explained in the following sections.

#### **6.1 Mode selection**

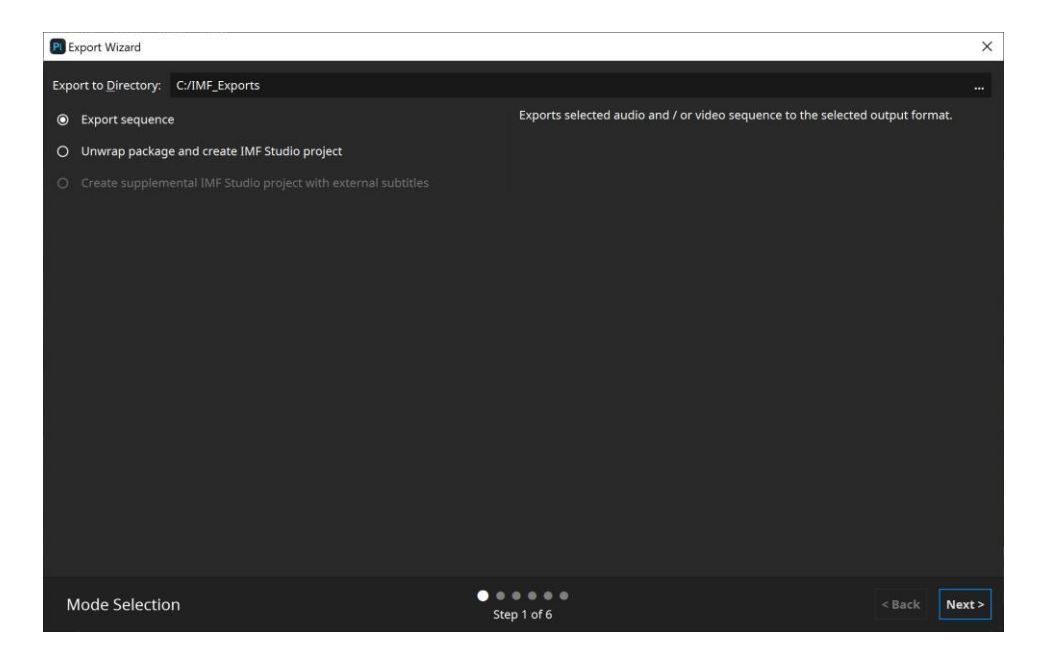

**Unwrap package and create IMF Studio project**: IMF Studio Player can simply unwrap the whole IMP track file by track file. It will automatically generate an IMF Studio Creator project file, which can be opened with IMF Studio Creator to generate a new package. Regenerating the exported IMP will be almost as fast as a copy operation since image files are already in the proper format and a time-consuming JPEG 2000 compression is not necessary. Just make sure that IMF Studio Creator is configured to (1) disable JPEG 2000 reencoding, (2) disable automatic pillar-/letterboxing, (3) bypass the video track files' color transform. This option requires that keys were ingested for all compositions as it will unwrap the whole package. When extending an existing package, e.g. by adding subtitles, this option should usually be preferred over the "Export sequence" option.

**Create supplemental IMF Studio project with external subtitles**: This option is only available if external subtitles were loaded. Exporting in this mode will create a IMF Studio Version File (VF) project file to be opened by IMF Studio Creator. The project will reference all track files from the original package. Any externally added subtitles will be split into reels and converted to SMPTE or Interop, when necessary. During the conversion, any subtitle attributes that use the default values defined in the specifications will be stripped.

**Export Sequence**: This option can be used to export a package's content into image and audio files. However, it will skip the reels' invisible frames, e.g. when the movie has a run-in. To work around this, it is also possible to load a package's MXF files individually and unwrap those one by one. This is effectively what the "Unwrap IMP" option does.

#### **6.2 Range Selection**

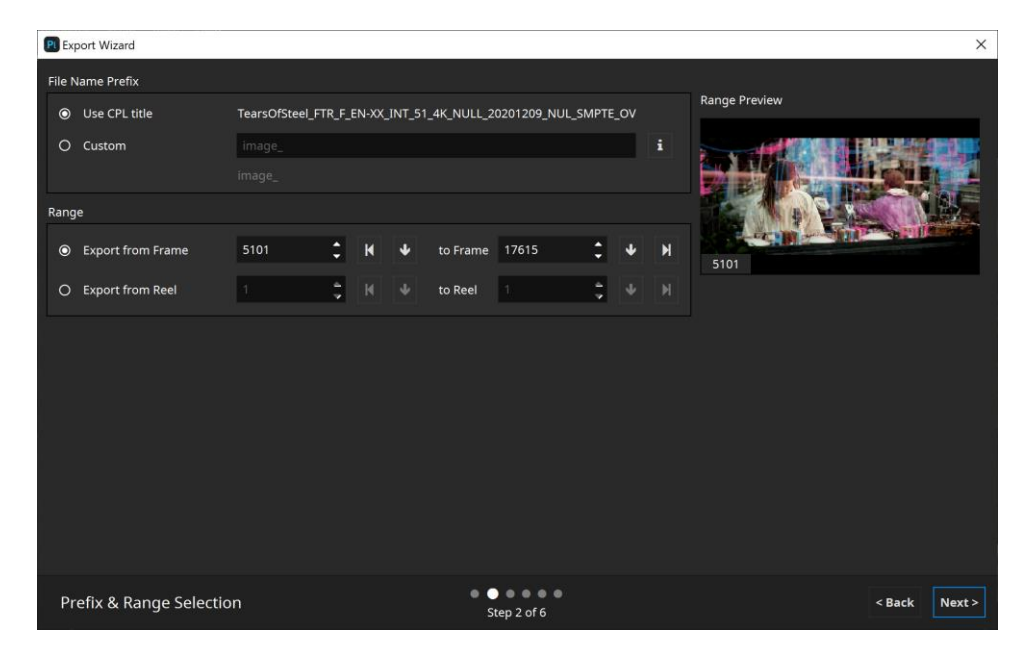

**File Name Prefix**: Will be used as the base file name. As a quick setting, the CPL title can be used as prefix. It's also possible to define a custom prefix. All available options can be shown via the i button.

**In- and Out-Points**: Start and end points can be specified in terms of frame indices or reel indices. Exporting reels comes in handy when creating proxy file sequences to be used during the subtitling process, because subtitle files have to be provided individually for each reel.

**Preview**: The preview displays the first and last frame based on the configured range. For convenience, a few frames in between the configured range will be shown as well.

#### **6.3 Video Settings**

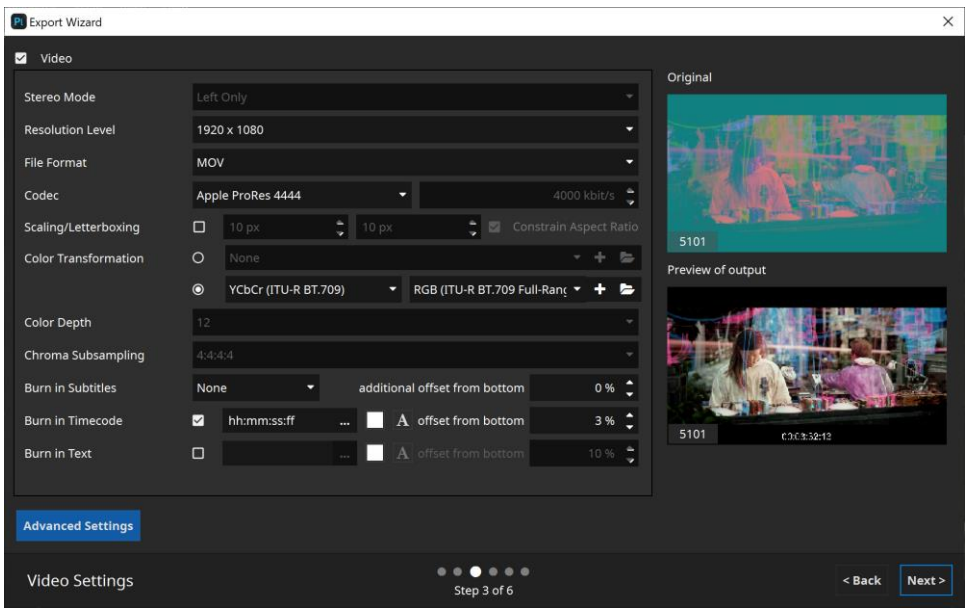

**Resolution Level**: JPEG 2000's scalability by resolution can be utilized to export proxy sequences.

**File Format**: JPEG 2000 (unwrap only), DPX, TIF or QuickTime. "Check (decode only)" is a quality assurance feature. It will decrypt and decode all frames in the package as fast as possible, verifying that the JPEG 2000 files are decodable, contain the proper profile flags and don't violate the maximum bitrate assigned to the asset (250 Mbit/s by default).

**Codec:** When exporting to QuickTime, any of the installed QuickTime codecs can be selected (Audio and Video).

**Scaling/Letterboxing:** When exporting to QuickTime, the source can optionally be scaled and/or letterboxed. When enabled, the image will be scaled until either the width or height matches the desired resolution. If the output aspect ratio is different from the source, the remainder will be letter- /pillarboxed.

**Color Transform**: Any of the XML-based color transforms can be applied during the export. Please note, that this will impact the decoding performance.

**Mastering / Target Display**: In case an IMP with Dolby Vision metadata was selected for export, the color transform controls will be replaced by controls for selecting a Dolby Vision Target Display. For more information about Dolby Vision, please refer to chapter 8.5.

**Color Depth**: For DPX, bit depths of 8, 10 and 16 bits as well as the native bit depth can be selected. Choose 10-bit for the highest compatibility with other tools. For TIFF, bit depths of 8 and 16 bits as well as the native bit depth can be
selected. Export to QuickTime is restricted to 8 bits or 16 bits per color. The option to export to QuickTime in 16-bit mode will only be present when the source material actually exceeds a bit depth of 8 bits.

**Chroma Subsampling**: When exporting chroma-subsampled source material (i.e. in 4:2:2 or 4:2:0 configurations) to DPX or TIFF, 4:4:4 or the native subsampling scheme can be selected. In case 4:4:4 is selected, the video material will be up-sampled accordingly.

**Burn-In Subtitles**: Any of the present timed-text tracks can be embedded into the image. Optionally, the subtitles' original positions can be shifted vertically. This comes in handy when creating new subtitles: a proxy file with the original subtitles burnt-in can be provided to the subtitler, who can add a new translated subtitle track and position it comfortably.

**Burn-In Timecode**: Allows to burn in the time-code.

**Burn-In Text**: Allows to burn in a static text, e.g. "Property of Fraunhofer". Clicking the "…" button, will pop up an editor dialog that provides more space.

**Preview**: The preview displays all frames which will be used for export based on the configured range on the previous export wizard page. Furthermore, the preview reflects all settings made on this export wizard page (except "Scaling / Letterboxing").

Please be aware that preview of Dolby Vision content is currently not supported in preview.

## **6.4 Audio Settings**

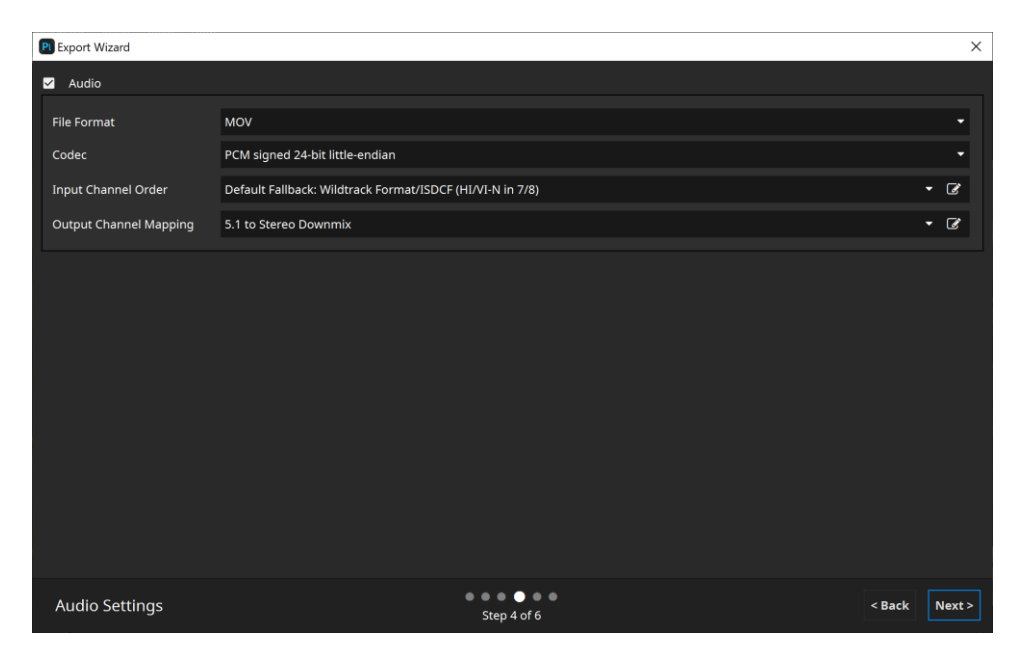

**File Format**: Audio essence can be stored as a single multi-channel WAV file, multiple single-channels WAV files or a in a QuickTime container. When the target wav-file exceeds the limit of 2GB file size, it will be split into multiple files. If both audio and video essence is exported using the QuickTime format, data will be interleaved into a single container file. Please note that depending on the selected codec, not all audio channel layouts might be supported.

**Input Channel Order and Output Channel Mapping**: Configure the audio input channel order and output channel mapping for export. To do so select a preset from the existing list or click on the edit button next to "Input Channel Order" or "Output Channel Mapping" to define own presets. Please refer to chapter 9 for detailed information.

## **6.5 Summary**

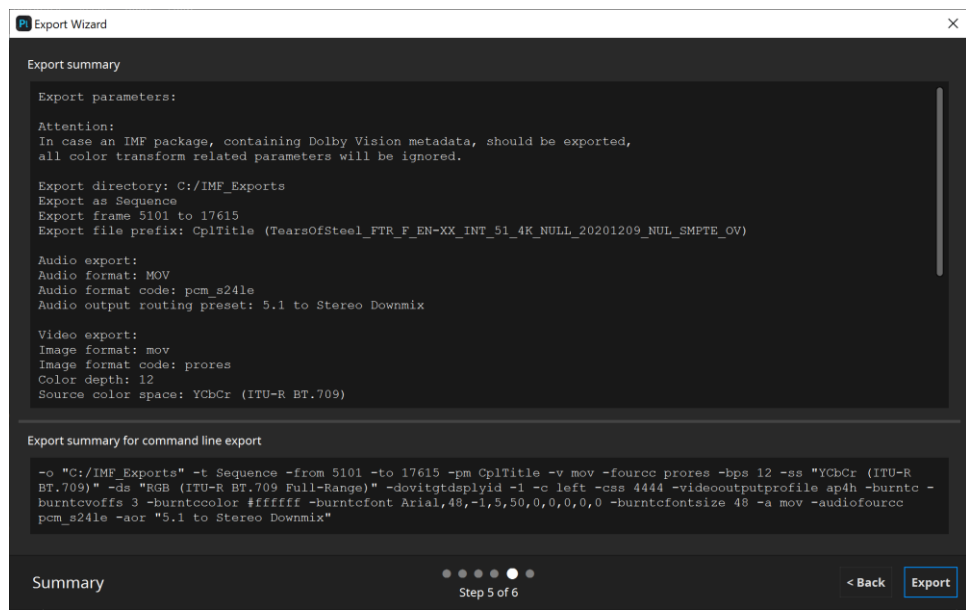

At the end of the export wizard a summary will be displayed. The bottom section displays the corresponding arguments to export the currently loaded asset via command line. Please refer to chapter 10 for more information regarding the available command line interface.

# 7 Quality control

Before distributing a IMP, it is highly recommended to run both the hash check and the validation test (both explained below). When running these tests, the package should be loaded not from the local drive, but directly from the mobile hard-drive.

## **7.1 Log/Issue Reports**

When a new asset is loaded, IMF Studio Player automatically executes numerous checks, identifying potential issues related to integrity, formatting and security. The results are collected and presented to the user in a log window.

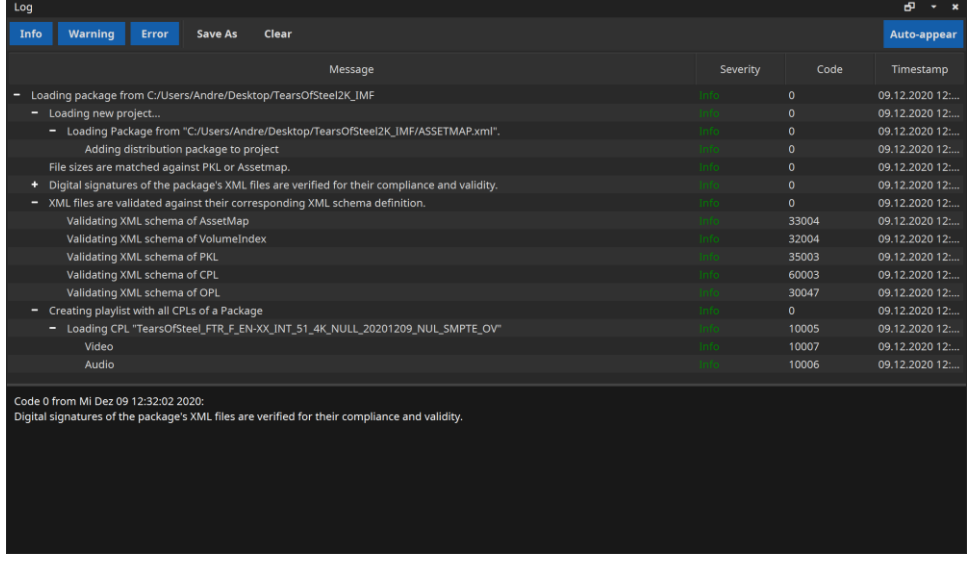

The user should always read the error or warning messages very carefully. Issues are presented in a hierarchical tree. Typically, the lowest level contains the most detailed error message. The bottom half of the window shows all details of the highlighted issue. Each log entry has a severity level: Info, Warning or Error.

**Info**: Feedback to the user or general log entries are classified as info.

**Warning**: Issues that might result in the IMP not working on some servers, but that IMF Studio Player can still cope with are classified as warnings.

**Error**: If IMF Studio Player cannot continue to process the asset, an issue is classified as an error.

The whole log can be saved as a \*.HTML or \*.XML file using the "Save As" button in the tool bar. When turning to the IMF Studio technical support with a question regarding a specific issue listed in the log, please attach the file.

By default, the log window appears whenever a new **Warning** or **Error** was added to the log. By disabling the "auto-appear" checkbox in the top right corner, the window will be kept hidden until it is manually popped up using the context menu -> Log Window option (or press STRG/CMD + L). Disabling the auto-appear option is not recommended.

The MXF hash values are not checked automatically, since this would be too time consuming. Please refer to chapter 7.3 for details on how to apply a hashcheck on a single package or the whole playlist.

## **7.2 Metadata Inspector**

The Metadata Inspector can be opened via "context menu -> Asset -> Metadata Inspector" or by pressing "I" on the keyboard. It gives information about the current asset's general properties as well as audio- and video-specific properties. Each field is explained in its tool tip. The video properties "Resolution" and "Bit Depth" contain data that is listed individually for each color component.

Additionally, the same information is available by clicking on  $\bigodot$  next to a playlist item.

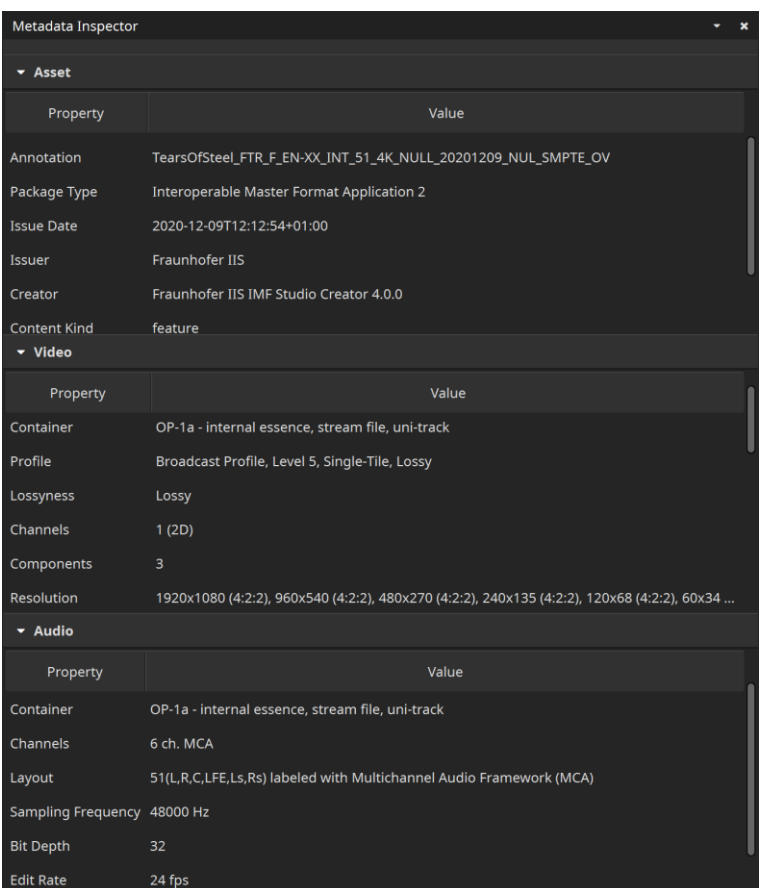

## **7.3 Validator**

The validator module can be used to automatically search for a range of potential issues in an IMP. The validation is split up into many individual tests. Tests are executed one after the other. Some tests only take a split second (for instance: check if all files exist) while others may take a while (for instance: check if all JPEG 2000 images can be decoded).

It's also possible to validate supplemental packages (without the corresponding OV).

Please be aware that only feasible tests will be executed. For example, if the VF references picture tracks from the OV, the JPEG 2000 codestream test will be skipped. The test will be skipped as well, when the KDM for decryption is not available.

Once a test was executed, it gives a result that is either **Success**, **Warning** or **Failed**. When selecting a test, more details can be found in the bottom section of the validation dialog. A tree of events will describe what the test has done and each entry in the tree can in turn be selected to see its details in the darkgrey text edit below. It is often not possible to foresee whether an issue will cause the IMP to be rejected by a cinema server or another tool in the production chain. For this reason we encourage the user to even take warnings seriously.

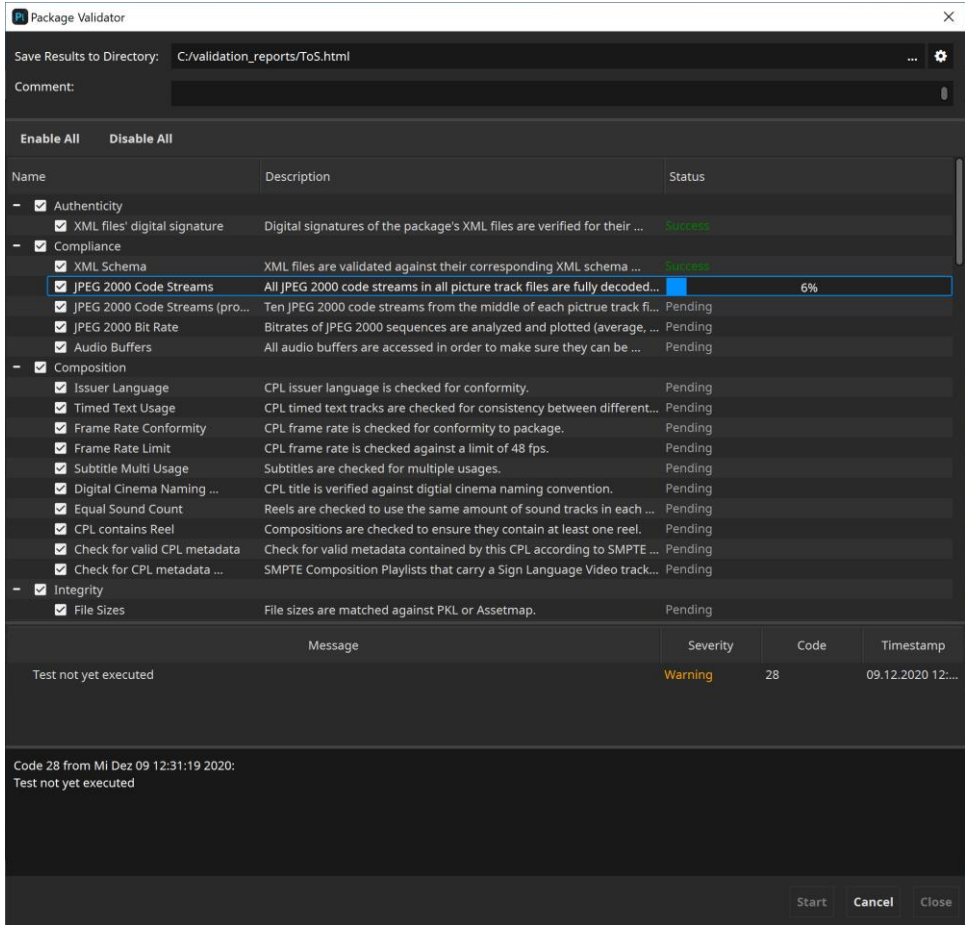

The result of a validation run is always stored as a report in HTML format. By default, the file will be named after the folder that contains the IMP and be located next to it. Also, the overall test result will be included in the file name: IMP: C:\MyImps\AliceWonder\_FTR-1\_S\_EN-LAS\_US-13\_51\_2K\_DI\_20060607\_TDC\_OV\ Report: C:\MyImps\AliceWonder\_FTR-1\_S\_EN-LAS\_US-13\_51\_2K\_DI\_20060607\_TDC\_OV -IMF Studio Validation Report (Success).html

By clicking the cogwheel icon next to the "Save Results to Directory" field, the default behavior can be changed so that the file be located inside the IMP directory and/or that the overall validation result not be included in the filename.

```
IMP: C:\MyImps\AliceWonder_FTR-1_S_EN-LAS_US-13_51_2K_DI_20060607_TDC_OV\
Report: C:\MyImps\AliceWonder_FTR-1_S_EN-LAS_US-13_51_2K_DI_20060607_TDC_OV\<br>AliceWonder_FTR-1_S_EN-LAS_US-13_51_2K_DI_20060607_TDC_OV - IMF Studio
               Validation Report.html
```
The validation report is separated into six sections:

- **General Information** contains top-level metadata on the package, the test result and the computer and IMF Studio version where the validation was carried out. Custom annotations that the user entered into the validation dialog's "comment" field will also be added to this section.
- **Composition Playlists** lists technical properties (such as duration, resolution, package type, IMF application, JPEG 2000 profile, audio layout, etc.) individually for each composition.
- **Quality Report** contains all the test results and details in an interactive view.
- **Recommendations** in contrast to Quality Report, this interactive view contains results and details of all recommended test. The test results of these tests do not influence the global test result.
- **JPEG 2000 Bitrate Analysis** contains an interactive plot of the bitrate in Mbit/s over time for each CPL. Additionally, some statistics such as peak and average bitrate or the time code of the largest frame are stated.
- **Files** lists the content of each XML file as well as the metadata of each MXF file in the package. If the package is a supplemental package (version file - VF) and the original version (OV) was also loaded, both packages' files are listed.
- **Directory Snapshot** lists of all files (including those that don't belong to the package) within the folder or any subfolders of the package, including the file's size in Bytes and date of its last modification. Paths are stated relative to the package's root folder so that names of the user's local or network repository are not disclosed.

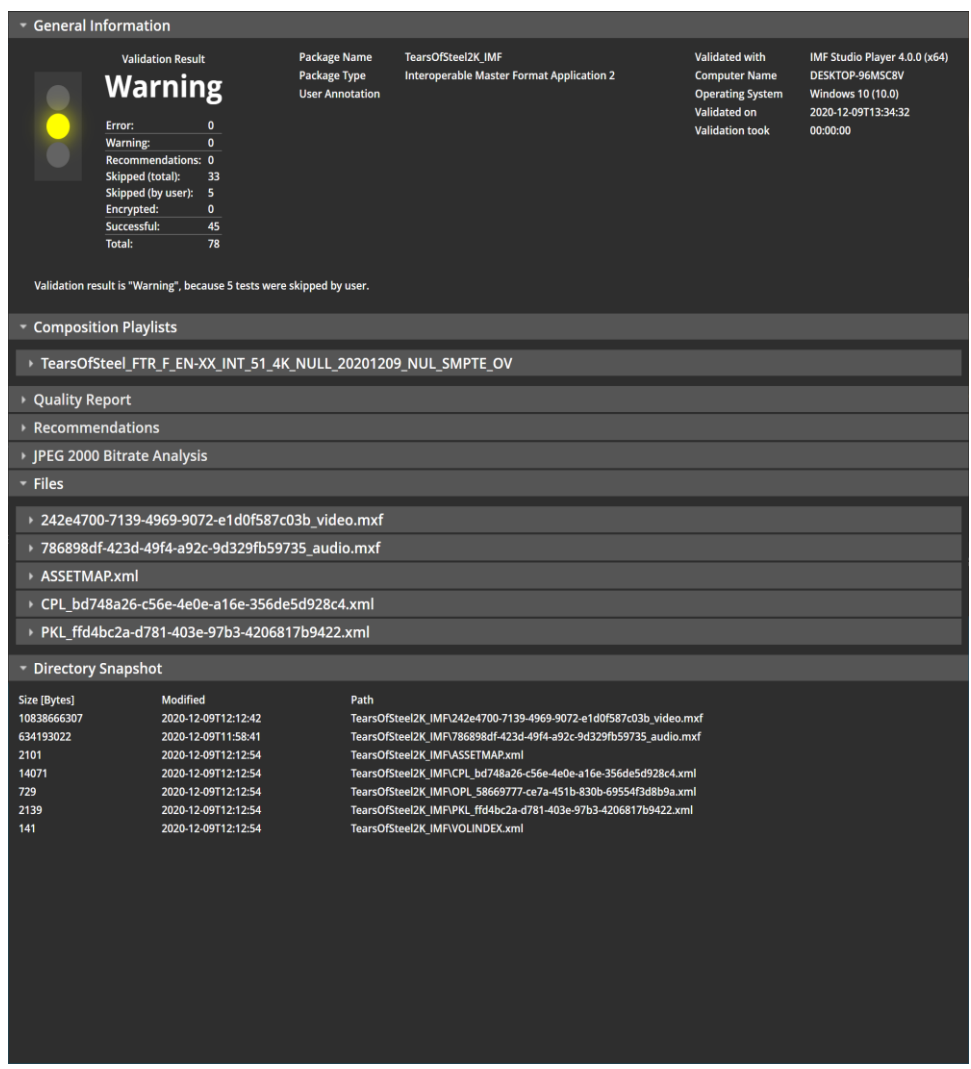

The **overall result** of the validation is

- **Failed** if at least one test found an error
- **Warning**, if at least one test found a warning or has been deliberately disabled by the user (by clicking the check box next to the test in the validation dialog), and no test found an error
- **Success** if all tests were executed and none of them found any potential issues (warnings or errors)

The quality report shows the results and details of all tests. When selecting a test, details are shown in the dark grey box on the bottom. In the below example, the test result is a warning, because the tests was deliberately disabled by the user by deselecting it before the start of the validation.

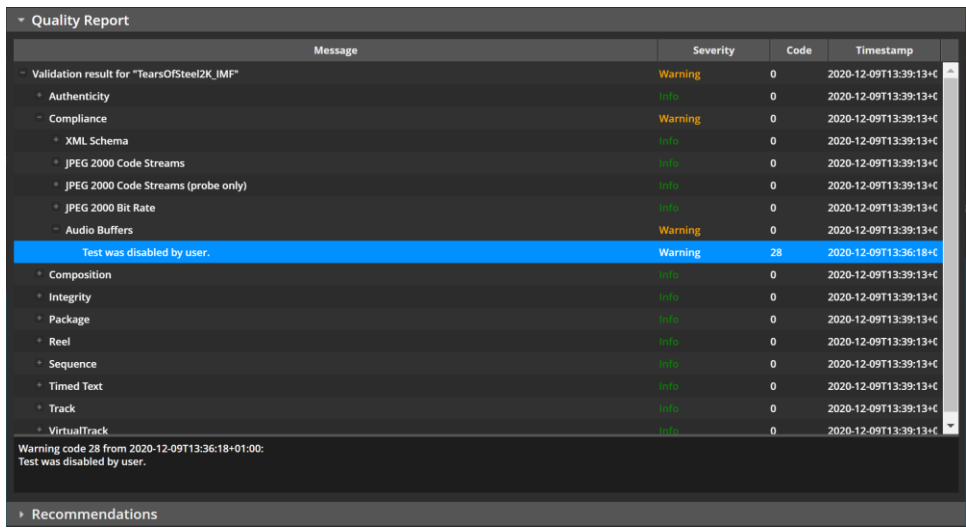

The **Bitrate Analysis** tab gives information on the JPEG 2000 bitrate. Every IMP is subject to a maximum bitrate that should never be exceeded. For IMPs the maximum bitrate depends on the JPEG 2000 profile employed and goes all the way up to 800 Mbit/s for lossy IMPs. IMF Studio Player will infer the maximum bitrate based on the package type and JPEG 2000 profile. If the user knows that the maximum bitrate for a particular IMP has been assumed incorrectly, they can manually change it in the Playlist Editor.

JPEG 2000 is a highly data-dependent image compression scheme, though. If a particular image is easy to compress, e.g. because there are not a lot of details in it, then the maximum bitrate will not be reached. Only images with many details (or a lot of noise) will have to be capped in order not to exceed the data rate. The bitrate computed by IMF Studio is based only on the size of the decrypted JPEG 2000 file (i.e. without MXF overhead) and is converted from bits to Megabits using  $10<sup>3</sup>$  (1000) as demanded by the specifications - and not  $2^{10}$  (1024). For this reason, a tolerance can be configured in IMF Studio Player's option pane for the CPU-based decoder.

The diagram plots the bitrate over the time for each CPL. The plot is zoomable via the mouse wheel.

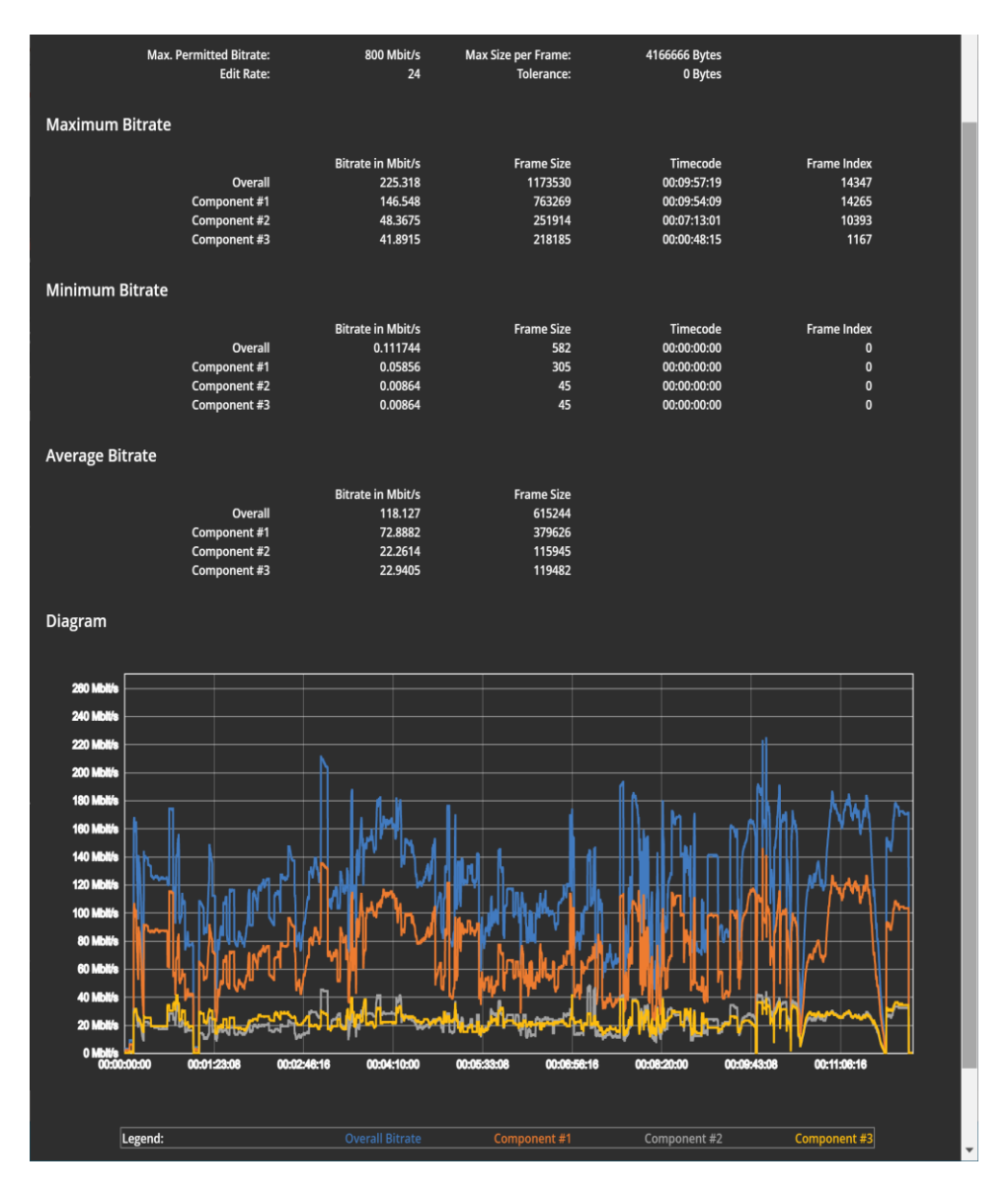

The validation can also be triggered from the command line. This way it is also easy to batch-validate an existing collection of IMPs.

Below is an example of Windows Batch file for validating all IMPs in a given folder:

```
@echo off
pushd \\networkstorage\MyImpRepository
set IMF StudioBin=C:\Program Files\Fraunhofer IIS\IMF Studio Player 4.0.0\bin\IMF 
Studio
   Player.com
for /f "tokens=*" %%D in ('dir /S /B /A:-D assetmap*') do (
 echo Validating %%D
   echo.
   "%IMF StudioBin%" "%%D" -validate -o C:\\Reports
   echo.
\lambdapopd
```
For more details on how to use IMF Studio Player from the command line, please refer to chapter 10.

## **7.4 Photon**

The Photon module allows the validation of the currently opened IMF package by using Netflix's Java based implementation of the IMF standard (please see https://github.com/Netflix/photon for more information).

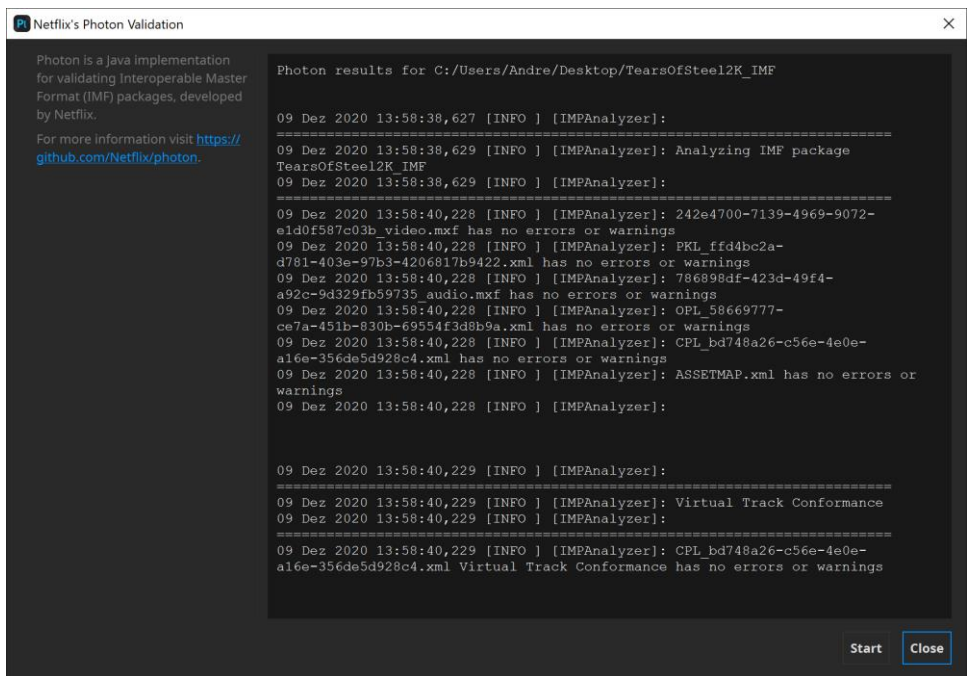

The Photon module requires an installed version of the Java runtime environment. If no Java runtime environment is installed, IMF Studio Player displays a corresponding error message.

#### **7.5 Hash Checker**

When loading a package, IMF Studio Player will validate file sizes of all files. However, it will only validate the XML files' hash values. A file hash validation of the remaining files in the package has to be manually triggered by the user since it takes too long to be done automatically, especially for large files. Before distributing a IMP, the hash values should be checked. To do this, it makes sense to load the package directly from the mobile hard drive. Select "Check File Hashes" in the context menu or press "H". If a package has been loaded, all asset files and their reference hash values will be listed. Click "Check Hashes" to start the hash value calculation.

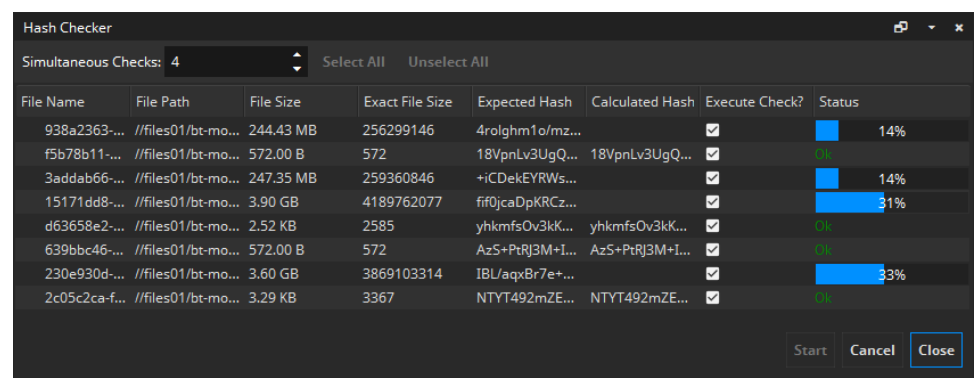

In order to calculate hash values for arbitrary other files, drag & drop the file into the "Hash Checker" dialog.

A hash value validation succeeds if the calculated hash value is identical to the reference hash value listed in the IMP. The "status" column will then display a green "Ok".

IMF Studio Player also has a command-line parameter to perform the hash check. Please refer to chapter 9 for more information.

#### **7.6 Audio Meters**

The audio meters module visualizes the audio processing of the currently opened asset by considering the configured input and output channel mapping (please refer to chapter 9) and the available channels of the currently configured audio output device.

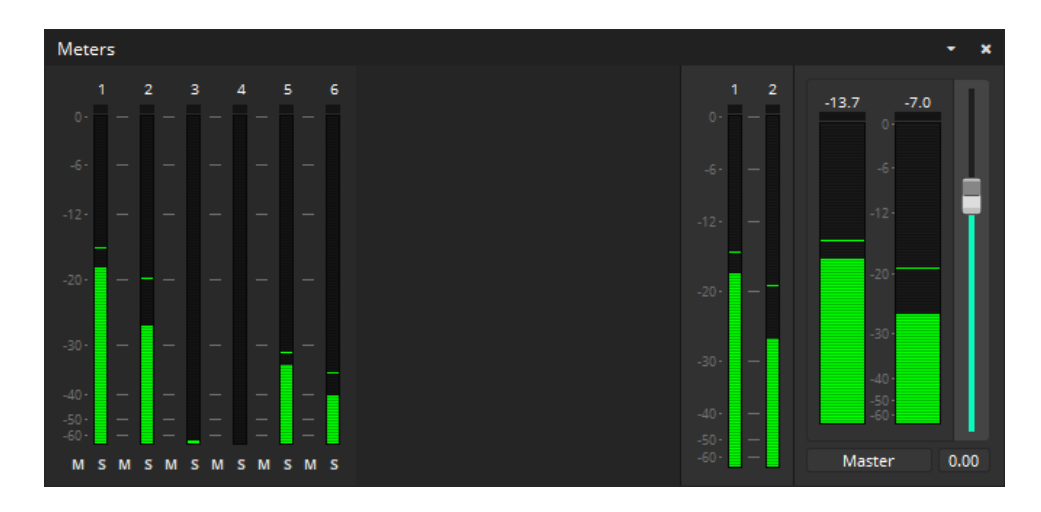

## 8 Preferences

## **8.1 Video Rendering**

IMF Studio Player employs multiple advanced video rendering technologies, that are both platform and hardware dependent. The settings found in the options dialog's "video" pane merely influence if IMF Studio Player requests these features. If they are actually available on the system can be seen in the IMF Studio Player system info dialog (Press F10).

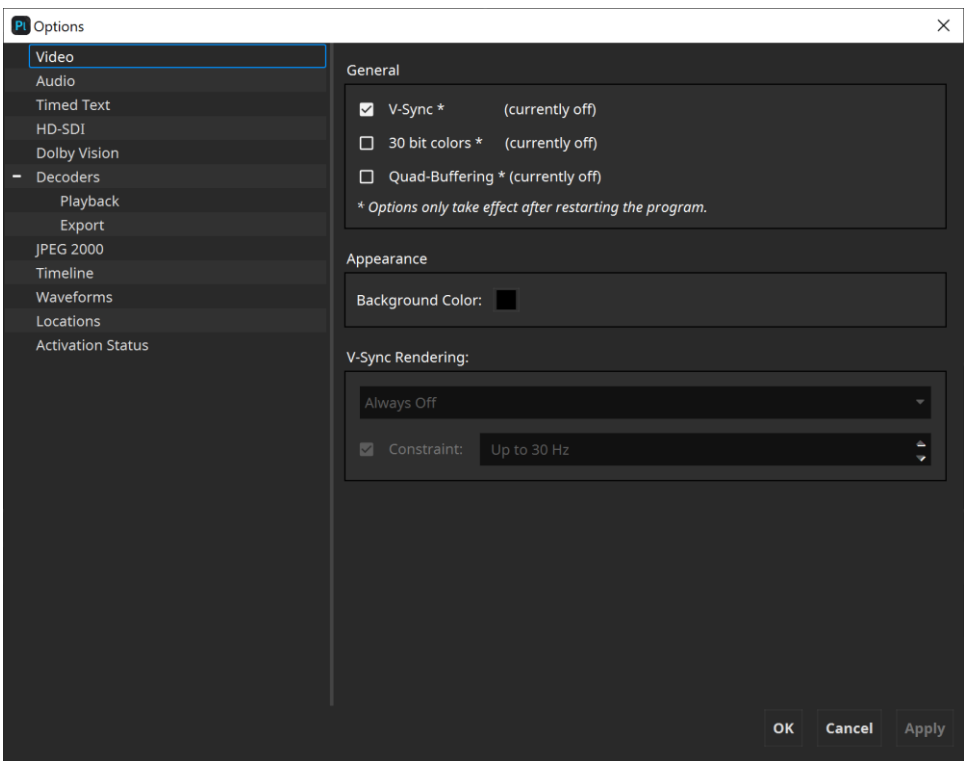

**Vertical Sync** (V-Sync): This option should only be enabled, if the video rendering suffers from tearing artifacts. Enabling V-Sync will typically negatively impact the render performance.

**30 bit colors (Windows only)**: In order for this option to be available, both the graphics adapter and the display need to support it. Within IMF Studio Player, 30 bit rendering additionally needs to be enabled or disabled with the corresponding option in the "View" menu, e.g. "context menu -> View -> 30 bit Colors".

**Quad-Buffering**: (IMF Studio Player only). Also, Mac OS X does not support Quad Buffering. Quad Buffering is available, if the graphics adapter supports it (e.g. NVIDIA Quadro® series) and stereo is activated in the driver settings. When active, left and right images of a stereo source are both passed at full resolution to the graphics driver. Within IMF Studio Player, Quad Buffering additionally needs to be enabled or disabled in the "2D/3D" menu, e.g. "context menu->2D/3D->Quad Buffering" or alternatively by pressing the corresponding button in the control bar.

**Background Color:** This button allows to pick a custom color for the video canvas in order to determine if an asset contains black pillar- or letter- boxes.

**V-Sync Rendering:** IMF Studio Player has two render modes: V-Syncindependent rendering and V-Sync-rendering.

V-Sync-independent rendering: A good choice if the display runs with 60 Hz or more. It is also the fallback option, if V-Sync rendering is not available or not enabled.

V-Sync-rendering: Especially, if the target display is a LCD-TV or a projector, or if the maximum refresh rate is significantly lower than 60 Hz (e.g. only 30 Hz), then the V-Sync rendering mode should be selected. It can be activated in Options -> Video -> V-Sync Rendering (only available if Options -> Video -> General -> Rendering -> V-Sync is "currently on"). Even if V-Sync was requested, the driver might not enable V-Sync due to other conflicting settings in the graphics driver control panel. When you start playback in V-Sync-Rendering mode, the package's frame rate as well as the display's refresh rate will be started in curly brackets next to the "Render" fps line (e.g. "Render (24 fps @ 24 Hz) in the statistics window. IMF Studio Player will now explicitly translate between the package's frame rate and the display's refresh rate, which gives best results when both rates are equal or when the display's refresh rate is an even multiple of the package's frame rate.

When using two NVIDIA® graphics cards (e.g. one for rendering and one for decoding with CUDA®), it might be necessary to explicitly configure the graphics card that should be used for rendering: NVIDIA® Control Panel -> 3D Settings -> Manage 3D settings -> Global Settings -> OpenGL rendering GPU - > <select the graphics card that drives the display where IMF Studio Player's canvas is located>.

This can make a significant difference in terms of render performance.

## **8.2 Audio Rendering**

IMF Studio Player supports multi-channel output. By default the audio output device that supports most channels will be selected. Open the audio options pane (context menu->Options->Audio tab) for a list of all available audio renderers. Supported interfaces are DirectSound (Windows), MME (Windows), ASIO (Windows) and CoreAudio (Mac OS X).

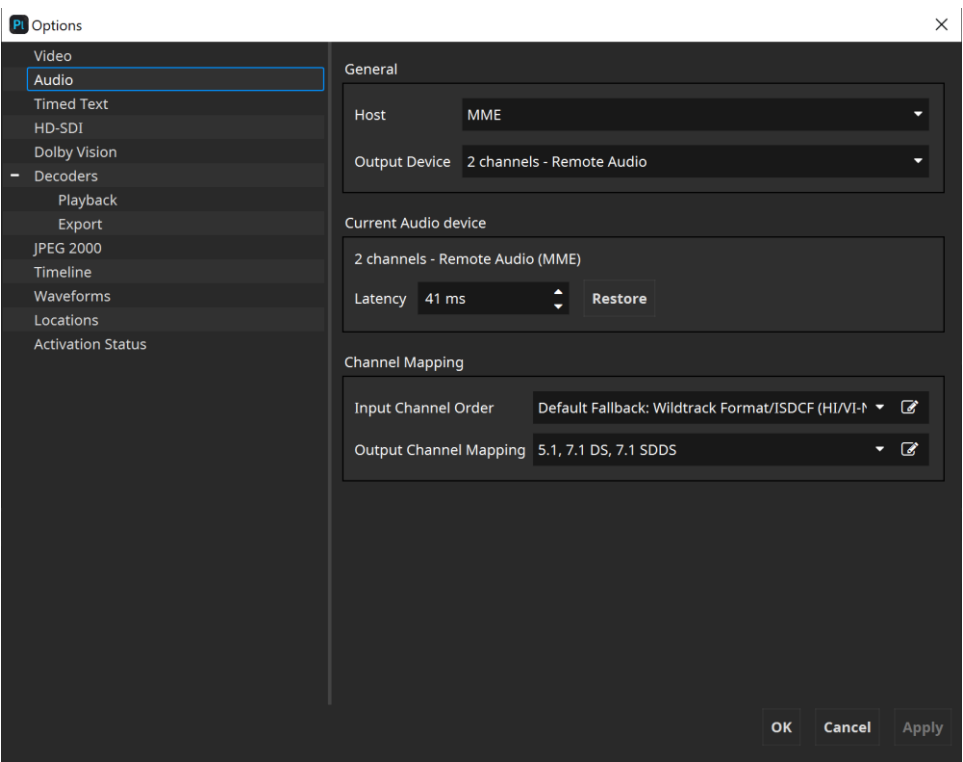

**Latency**: It is possible to specify a latency in milliseconds for each renderer. This latency will be taken into consideration when synchronizing audio and video frames. Changing the latency will take effect immediately, so it can be easily tweaked while simultaneously watching a test package. Except for HD-SDI output, the latency should normally be positive, i.e. video output will be slightly delayed to compensate for the latency introduced by the operating system's audio processing pipeline.

**Input Channel Order and Output Channel Mapping**: Configure the audio input channel order and output channel mapping via the graphical user interface. To do so select a preset from the existing list or click on the edit button next to "Input Channel Order" or "Output Channel Mapping" to define own presets. Please refer to chapter 9 for detailed information.

**Multichannel Audio on Apple Systems**: IMF Studio Player does not support 5.1 Audio output using the optical audio ports usually found on Apple Computers. Instead, we recommend using the integrated HDMI port or an USB Sound Card.

#### **8.3 Timed Text**

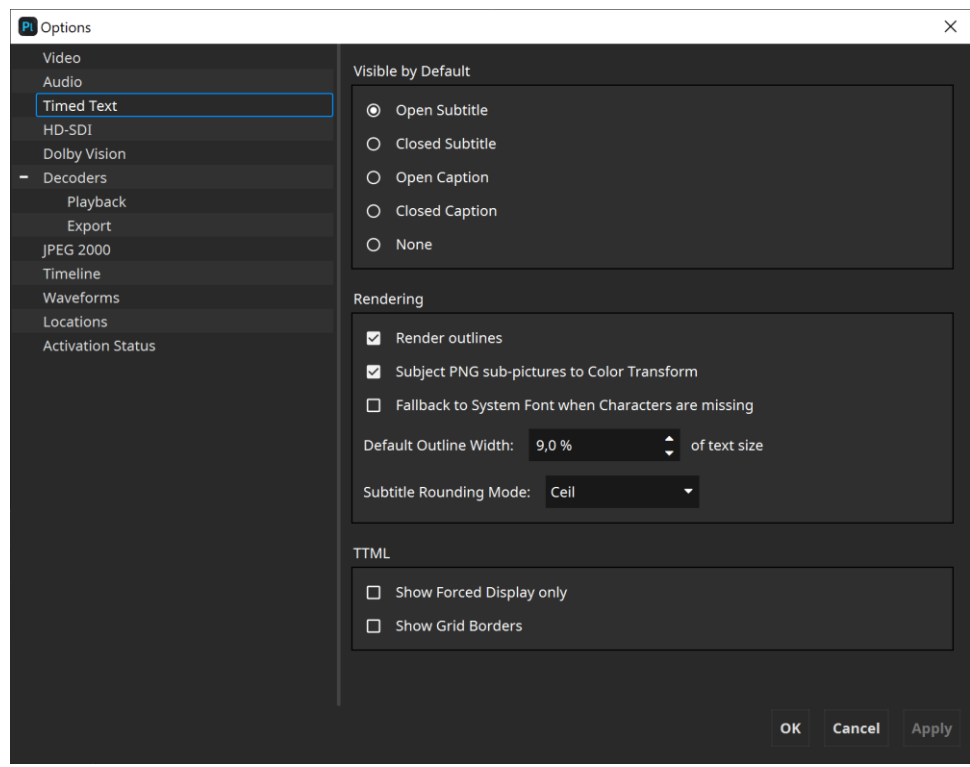

**Default Visible Subtitles**: A composition may have one or more timed-text tracks. Select here which track shall be rendered.

**Subtitle Rendering**: On some systems, subtitle outlines are not anti-aliased. This effect is noticeable, when multisampling is not enabled. Whether or not multi-sampling is enabled can be seen in the IMF Studio Player system info dialog (Press F10). On Windows, disabling "Allow 30 bit colors" and "Allow Quad-Buffering" might lead to multi-sampling becoming available. Alternatively, outlines can simply be ignored by disabling the option "**Render outlines**".

Servers behave differently, when it comes to rendering PNG sub-images. Toggling the option "**Subject PNG sub-pictures to Color Transform**" specifies if sub-images should also be included in a color transform, i.e. XYZ to RGB, or not.

**System Font Fallback**: If characters are missing in the loaded font and this option is enabled, missing characters will be replaced with characters from a similar font.

**Default Online Width**: The outline thickness for timed text is not defined in the specifications. With this setting, the default outline thickness can be configured and will be applied to new Timed Text Tracks.

This setting only affects the way timed text is rendered in IMF Studio Player. Unless timed text is burnt into the images, this setting will not affect how a cinema server renders the outlines.

**Timed Text Rounding Mode**: The rounding mode influences in some cases at which exact frame index a subtitle appears or disappears.

This setting only affects the way timed text is rendered in IMF Studio Player. Unless timed text is burnt into the images, this setting will not affect how a cinema server renders the timed text.

**Show Forced Display only**: Displays only TTML-IMSC1 content elements where the computed value of tts:visibility is "visible".

**Show Grid borders**: Displays a red line around all elements and corresponding boxes.

#### **8.4 HD-SDI Play-out**

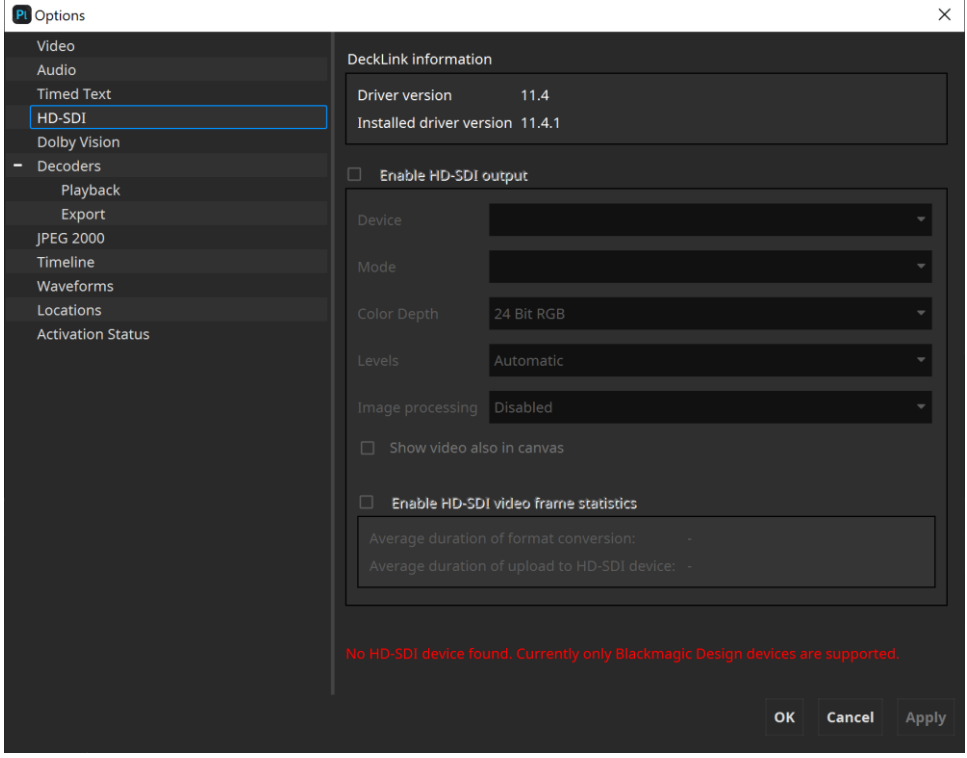

**Enable HD-SDI output**: Since version 2.0, IMF Studio Player is capable of playing out HD-SDI with the Blackmagic Design UltraStudio, DeckLink and Intensity series. Both, PCIe-connected cards and Thunderbolt-connected external devices are supported.

Thunderbolt devices will only be detected, if they are attached at the time IMF Studio Player is started. When enabling HD-SDI output within IMF Studio Player, the audio output device should be "ASIO (<name of HD-SDI device>)" on Windows and "CoreAudio (<name of HD-SDI device>)" on Mac OS X, so that audio and video signals emitted via HD-SDI are in sync. ASIO drivers for Windows are available for download at www.asio4all.com. The audio latency should normally be negative.

Advanced HD-SDI related settings can be configured in the Blackmagic Design Control Panel.

**Mode**: Select a HD-SDI output mode. The frame rate is required to be identical to that of the currently playing package. When playing back multiple IMPs with different frame rates back to back, the HD-SDI output is not automatically adjusted. If the resolution is smaller than the package's resolution and "Enable subtitling, color-processing and scaling" is disabled, images will be cropped. On the other hand, if the resolution is larger and the processing option is disabled, images will be pillar-/letterboxed.

**Color Depth**: Sets the bits per component.

**Levels**: Select whether to apply a legal range conversion or not. "Automatic" will apply a conversion, if the output format requires it. Alternatively, you can select "Convert full-range to legal-range" to enforce the conversion or "No conversion" to always skip it.

**Image Processing**: If this option is set to OpenGL, images will be scaled to meet the currently set-up HD-SDI output resolution. Additionally, the currently selected color transform will be applied and subtitles will be rendered. This option has significant impact on the render performance. (Enable the statistics from "context menu->View->Show FPS stats")

**Show video also in canvas**: Displaying video in the main window while HD-SDI output is active will impact the render performance and might lead to stuttering. Enable this option with care. (Enable the statistics from "context menu->View->Show FPS stats")

**Enable HD-SDI video frame statistics**: This option should normally be disabled.

#### **8.5 Dolby Vision**

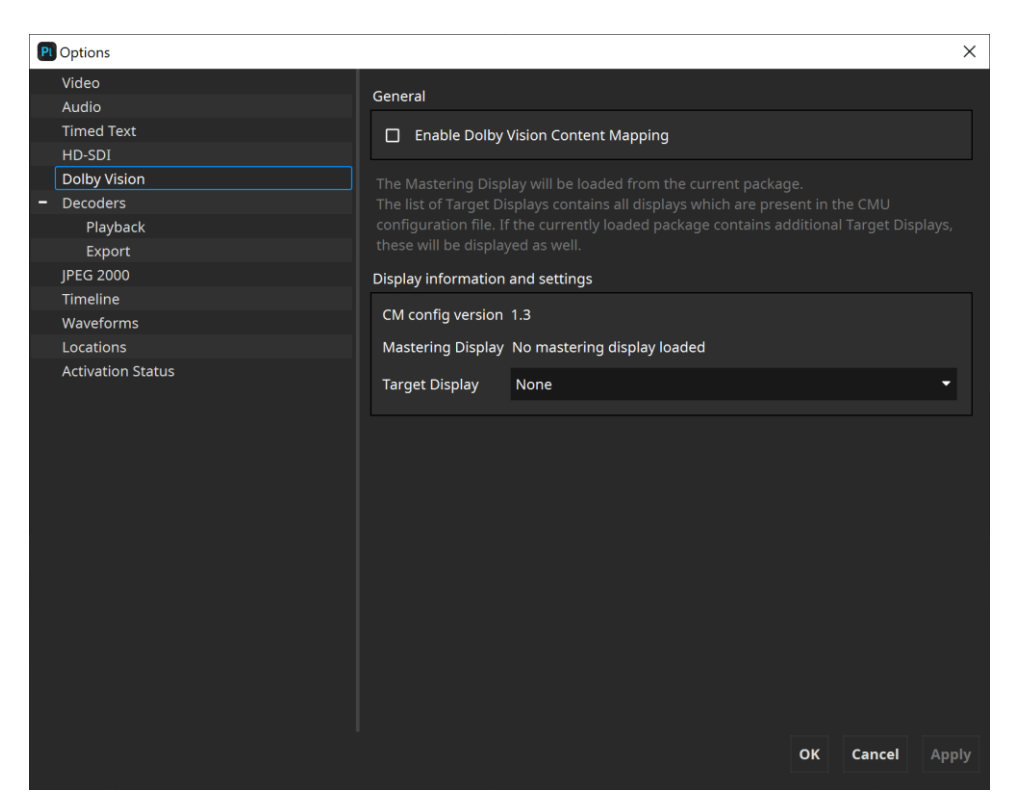

**Enable Dolby Vision Content Mapping**: This option affects the rendering of Dolby Vision content in video canvas.

**CM config version**: Displays the version of the currently loaded CM configuration file. The default CM configuration file gets deployed into a sub folder of the IMF Studio Shared folder (please refer to chapter 4.3) at the first start of IMF Studio Player. If necessary, the default configuration file can be changed by modifying the corresponding entry within IMF Studio Player's settings file. The settings file is located in the IMF Studio Player folder (please also refer to chapter 4.3). The settings entry key is "CmuConfigFile" and the value is the absolute path to the CM configuration file.

Please be aware that a restart of IMF Studio Player is necessary after the path to the CM configuration file was changed.

**Mastering Display:** After an IMP with Dolby Vision metadata was opened, the name of the used Dolby Vision Mastering Display is shown.

**Target Display:** Select the Dolby Vision target display which should be used for canvas rendering. By default, IMF Studio Player loads all available Dolby Vision target displays from the specified CM configuration file. If the currently

opened package defines additional target displays, these will be displayed as well.

## **8.6 Decoders**

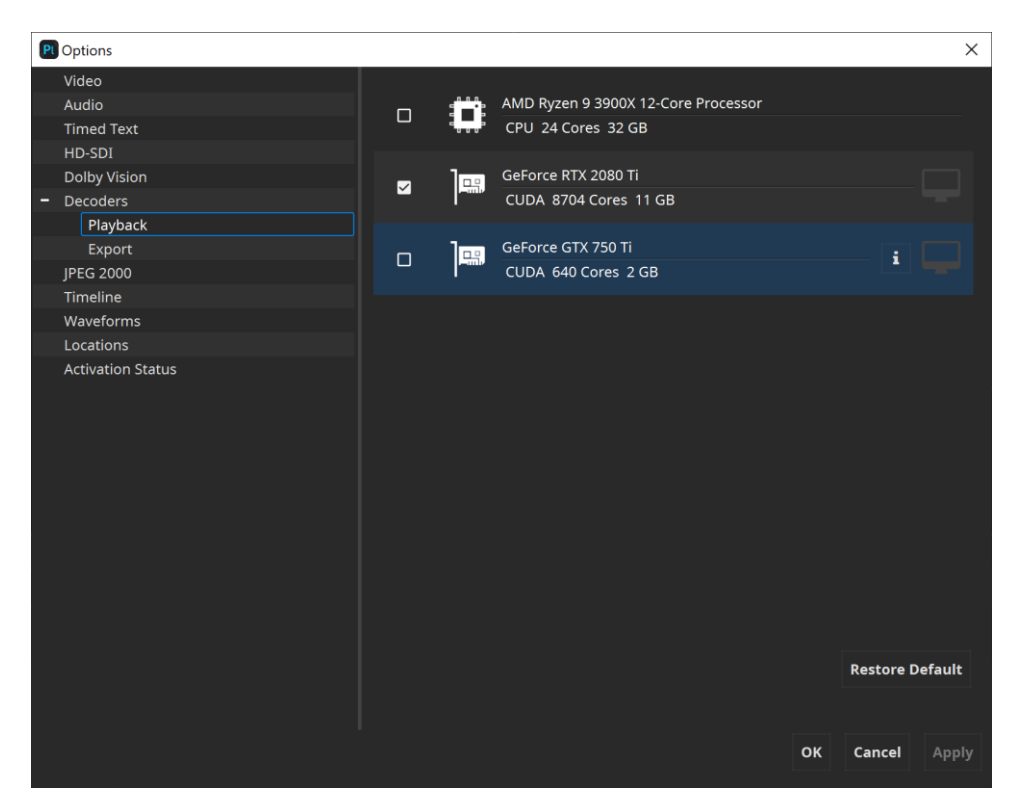

Within this view it's possible to configure the devices which should be used for playback and export separately. All available devices will be listed under "Playback" and "Export". Refer to chapter 3 for more details on the system requirements.

On most systems, IMF Studio Player is able to automatically configure itself. For playback, it attempts to use only the secondary device's GPUs for JPEG 2000 decompression and ignore the primary GPU as it will be used for rendering. For export, all available GPUs will be selected.

If no GPUs are available that support the NVIDIA® CUDA® technology, the CPU will be used for decoding automatically.

If you play back a video asset with the GPU-based codec, hit 's' to display the performance statistics. The bottom line usually needs to read "GPU Decode (1x GPUs)" (unless the CUDA device has two cores like in the screenshot above. Then it should be "2x GPUs"). Do not enable a CUDA graphics card marked with "(connected to display)"

CUDA®-enabled decoders are only available in the Windows version.

## **8.7 JPEG 2000**

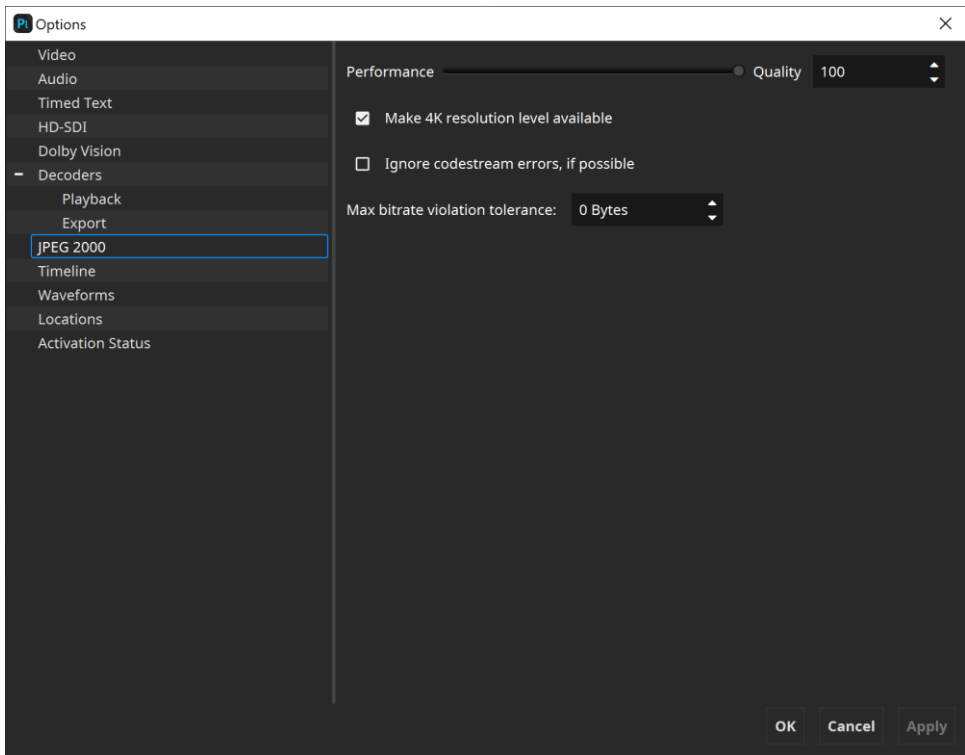

**Performance vs. Quality trade-off:** IMF Studio Player is capable of trading some decoding precision for a better performance. Especially, when viewing IMPs (which have 12 bit per color) on a regular 24 bit monitor, some information from the JPEG 2000 codestream can safely be ignored without significantly impacting the resulting image quality.

The algorithm is designed in a way that the trade-off does not have to be reconfigured for every package. At a certain position, code streams from a IMP that contain so many details that they fully utilized the maximum available data rate might already be truncated. When subsequently loading a package that has only a low data rate, because it does not contain many details, the precision would not be impacted, however, because it has a low-rate to begin with. This is desirable, because the performance requirements for decoding a low-bitrate package is much lower, anyway.

**Make 4K resolution level available**: 4K assets can be loaded in a way that only a maximum resolution of 2K is available, mainly to save memory and lower the performance requirements. Since many displays are not capable of rendering 4K anyway and 4K playback has much higher demands on memory and hardware, only the 2K part of a 4K JPEG 2000 codestream is evaluated. A

4K IMP can also be opened in full resolution by enabling this option. Smooth playback requires much more hardware resources.

**Ignore codestream errors, if possible:** Being a software-quality tool, IMF Studio Player aborts playback as soon as a corrupt JPEG 2000 codestream is encountered. This option controls the decoder's error resilience mode.

**Maximum bitrate violation tolerance:** Unless error resilience is enabled, IMF Studio Player also checks if the limit is met. Some packages in the field slightly violate this limit by a few bytes, which does not seem to cause any playback issues. To avoid warning messages in IMF Studio Player, the limit should be slightly raised. The default value is 0 bytes.

## **8.8 Timeline**

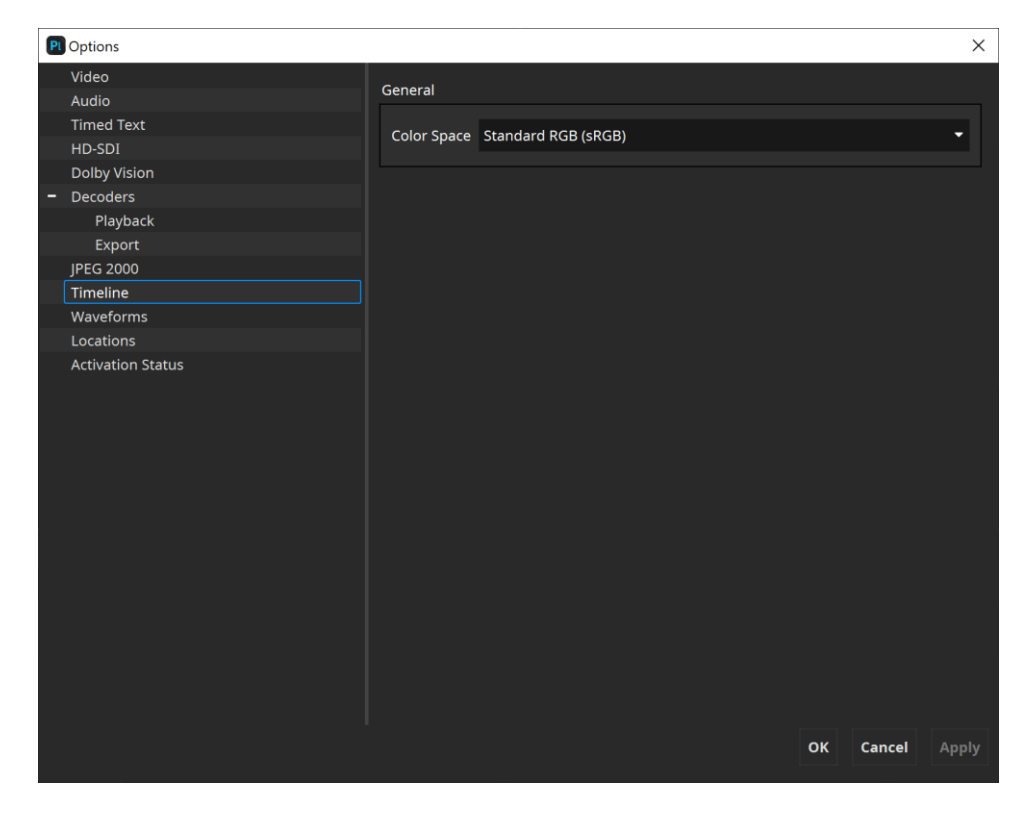

**Color Space**: Configures the target timeline color space which should be used for picture thumbnails. This option does not affect the selected target color space which is used for rendering in canvas.

#### **8.9 Waveforms**

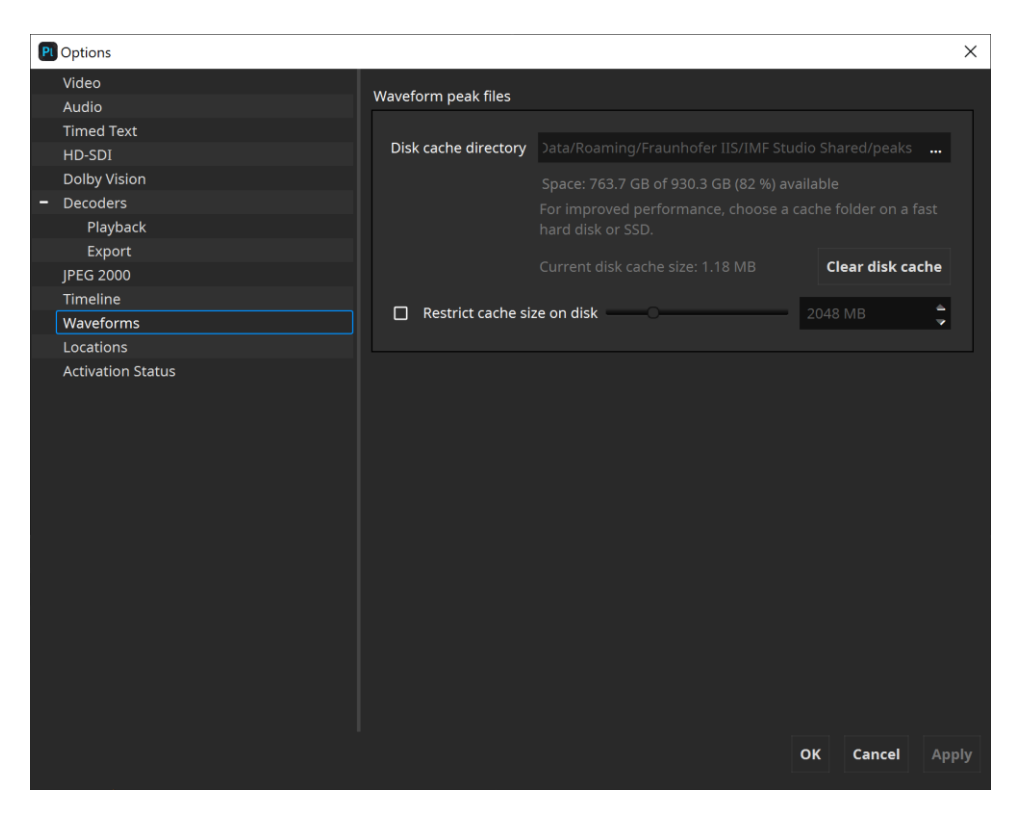

When (re-)opening a package the timeline displays the waveform of all contained audio tracks. To speed up the waveform generation of an already opened package, IMF Studio Player caches previously generated waveforms within a repository. Within this options pane the cache directory can be set, cleared and restricted to a certain size on disk.

#### **8.10 Locations**

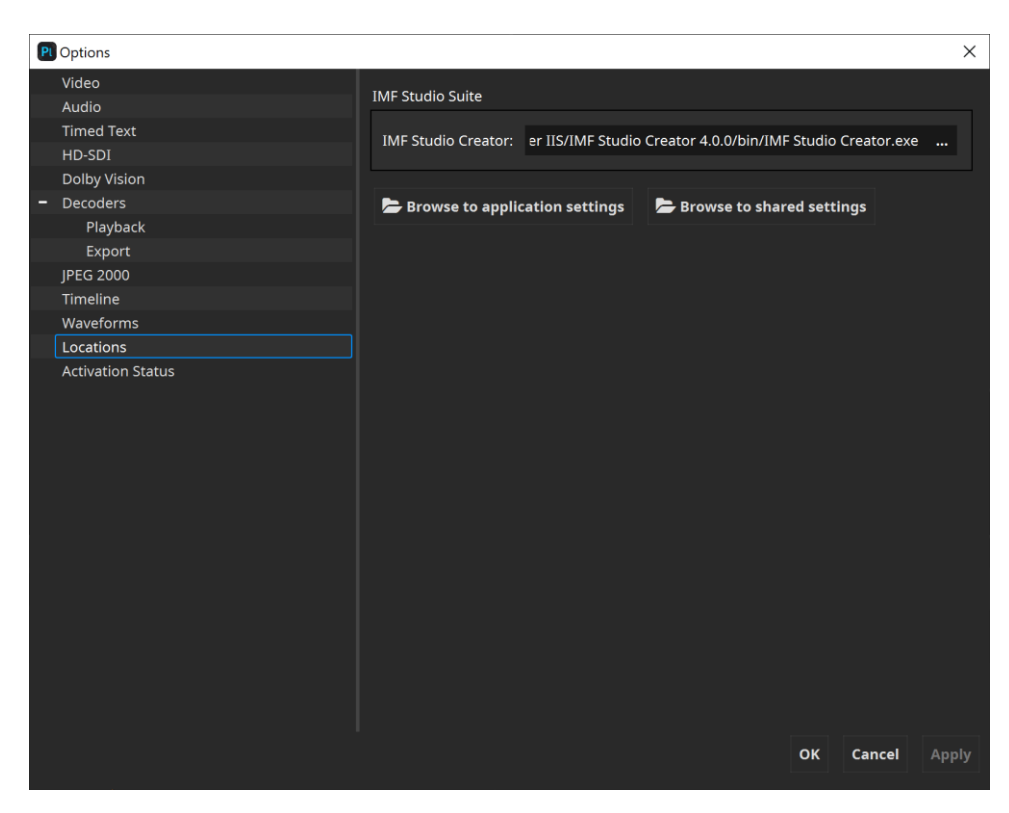

**IMF Studio Creator:** Select which installed instance of IMF Studio Creator should be used e.g. when an unwrapped IMP should be opened for further editing.

**Browse to application settings:** Opens the directory on disk where the application settings of IMF Studio Player are stored.

**Browse to shared settings:** Opens the directory on disk where shared application settings of the IMF Studio suite are stored.

## **8.11 Activation Status**

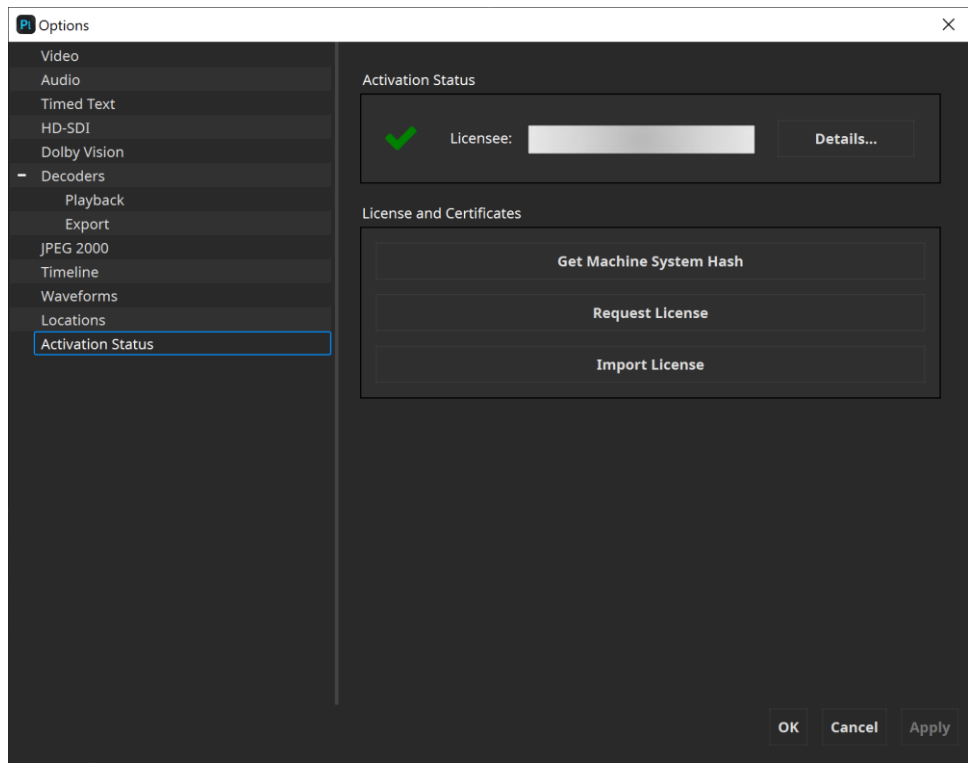

All licensing related information and options are part of this options dialog view. It's possible to request or import a license. Furthermore, information about the currently imported license can be shown.

## 9 Audio Routing

Different mechanisms are used to identify audio channels carried in MXF Sound Track Files within Interoperable Master Format (IMF) Packages. Playback systems rely on such information for eventually outputting sound to connected loudspeaker setups.

This chapter describes configuration options for IMF Studio Player and explains routing mechanisms for different package types.

## **9.1 Audio Channel Identification**

## **9.1.1 IMF Packages**

According to SMPTE ST 2067-2 [7], Audio Track Files in IMF Packages are required to use Multichannel Audio Labeling, as defined in [3].

#### **9.2 Configuration and output behavior**

Within the audio channel order dialog (Options -> Audio -> Edit button next to Input Channel Order selection) audio channel maps can be defined. An audio channel map describes, what audio channels are contained in a source and how they are laid out. The audio input channel order is retrieved from the input MXF Sound Track File, if possible. If the audio channels are not labeled in the Track File at all, a default channel order is used.

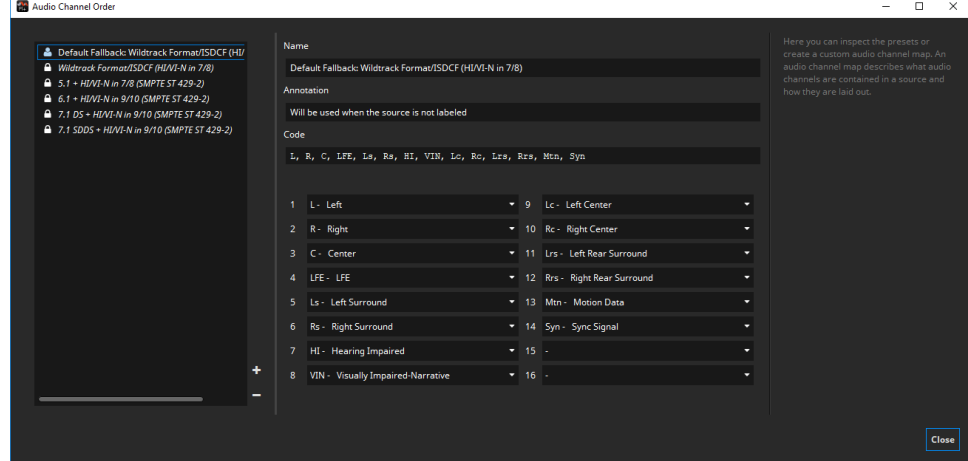

By default, several presets are available. For example "Wildtrack Format/ISDCF (HI/VI-N in 7/8)", which is the most widely used format. New custom presets can be created from scratch by clicking  $\div$  and configuring the channels, or by copying and pasting one of the presets' "code" field. The presets tagged with a lock cannot be edited, so that they don't get accidentally changed.

## **Output Channel Mapping**

Within the audio channel routing dialog (Options -> Audio -> Edit button next to Output Channel Mapping selection) the audio channel mix can be defined. An output channel mix describes the currently used speaker setup. It's possible to mix multiple input channels (in the screenshot below the header of the table) to the same output channel (e.g. 5.1 to Stereo Downmix, in the screenshot below the first column of the table). Optionally, an entire routing can be set to lossless. In this case the volume setting takes no effect. Additionally only a single input channel can be assigned to an output channel. If the channel routing lists more channels than present in the current source, the excessive channels will simply be ignored.

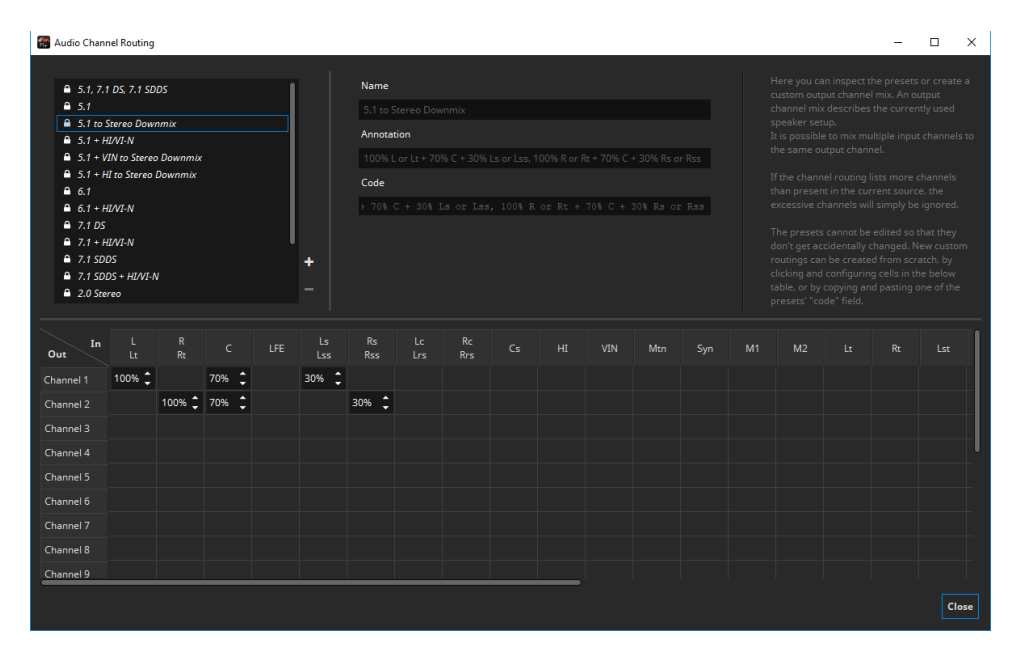

By default, several presets are available. New custom presets can be created from scratch by clicking  $\div$  and configuring cells in the table below, or by copying and pasting one of the presets' "code" field. The presets tagged with a lock cannot be edited, so that they don't get accidentally changed.

The available audio channel symbols are listed in the following table:

| Symbol                  | Description                 | Package Type |
|-------------------------|-----------------------------|--------------|
|                         | Left                        | <b>IMF</b>   |
| R                       | Right                       | <b>IMF</b>   |
| $\overline{\mathsf{C}}$ | Center                      | <b>IMF</b>   |
| <b>LFE</b>              | Low Frequency Effects       | <b>IMF</b>   |
| Ls                      | Left Surround               | <b>IMF</b>   |
| Rs                      | Right Surround              | <b>IMF</b>   |
| Lss                     | Left Side Surround          | <b>IMF</b>   |
| Rss                     | Right Side Surround         | <b>IMF</b>   |
| Lrs                     | Left Rear Surround          | <b>IMF</b>   |
| Rrs                     | Right Rear Surround         | <b>IMF</b>   |
| Lc                      | Left Center                 | <b>IMF</b>   |
| Rc                      | <b>Right Center</b>         | <b>IMF</b>   |
| Cs                      | Center Surround             | <b>IMF</b>   |
| $\overline{\mathsf{H}}$ | Hearing Impaired            | <b>IMF</b>   |
| <b>VIN</b>              | Visually Impaired Narrative | <b>IMF</b>   |
| M1                      | Mono One                    | <b>IMF</b>   |
| M <sub>2</sub>          | Mono Two                    | <b>IMF</b>   |
| Lt                      | Left Total                  | <b>IMF</b>   |
| Rt                      | <b>Right Total</b>          | <b>IMF</b>   |
| Lst                     | Left Surround Total         | <b>IMF</b>   |
| Rst                     | Right Surround Total        | <b>IMF</b>   |
| S.                      | Surround                    | <b>IMF</b>   |

Table 1 - Audio channel symbols

## **9.3 Behavior**

If a Sound Track Files signals an audio channel configuration, this configuration is taken into account. If not, the configured Input Channel Order is used.

The output channel configuration is taken from the selected output channel mapping accordingly. If the number of channels exceeds the number of channels actually supported by the selected output device (e.g. soundcard), all channels exceeding this count remain unused.

If a package contains channels, for which there is no output channel configured, these channels are ignored and not played out. Only exceptions are Lt/Rt channels, which can be used in IMF packages. If no Lt/Rt output channels are specified, they are routed to the L/R output channels (if present).

## **9.4 Configuration and output examples**

#### **9.4.1 Using a standard 2.0/5.1 speaker setup**

For this setup the already available presets should be sufficient. For input channel order choose the preset "Default Fallback: Wildtrack Format/ISDCF (HI/VI-N in 7/8)". For output channel mapping use "5.1 to Stereo Downmix" or "5.1".

The IMP Sound Track File contains the audio channel assignment label #4, which indicates "Wild Track Format". Since this configuration does not specify a discrete channel layout, the preset will be used for the number of channels present in the Sound Track File.

The input channels are then routed to the matching output channels, as specified in the output channel mapping preset.

#### **9.4.2 Fixing swapped channels**

Let's assume the Center channel and the LFE channel are mixed up in your output device. In that case, a new output channel mapping preset has to be created, based on the already existing one "5.1, 7.1 DS, 7.1 SDDS".

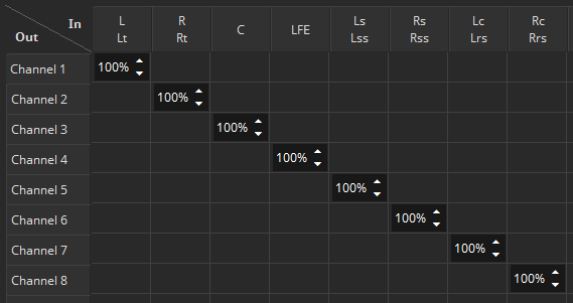

Original preset "5.1, 7.1 DS, 7.1 SDDS":

New preset, where Center and LFE Channel are swapped:

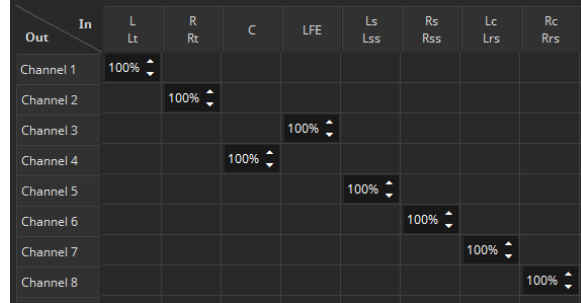

# 10 Command-Line Interface (CLI)

IMF Studio Player can be used on the command line to perform a hash-check on a package. IMF Studio Player additionally provides all options required to export or validate a package. For detailed descriptions of the available parameters, call the executable file with the parameter "–help".

C:\Program Files\Fraunhofer IIS\IMF Studio Player 4.0.0\bin>"IMF Studio Player.com" -h IMF Studio Player 4.0.0 rev.104669 Usage: "C:/Program Files/Fraunhofer IIS/IMF Studio Player 4.0.0/bin/IMF Studio Player.exe" <source> A source can be the path to a IMF Package directory, CPL, Assetmap, IMF Studio project file, QuickTime, MXF, J2C, any other supported still image, WAV file or M3U Playlist. Individual audio and video sources need to be separated with a space. When a KDM or digest is required to load the source, just provide it separated by a space. To display all available export options for an IMF package containing Dolby Vision metadata, provide the path to the package as an additional argument. Otherwise the available target displays for export cannot be printed. Login parameters: -username Login username - optional if already stored -password Login password - optional if already stored Optional parameters:<br>-stats -stats <statsfile.csv> Write fps performance statistics to a file.<br>
<logile>
<logile>
<logile>
<logile>
<logile>
<logile>
<logile -log <logfile>|CONSOLE Enable log and write it to a file or the console<br>-hashCheck only perform a hash check Only perform a hash check Playback options:<br>-play<br>-quitAfterPlayback -play Start playback immediately -quitAfterPlayback Close the player after end of first asset is reached -quality <0 to 100> specifies the quality for JPEG 2000 playback Device management: Select which devices should be used for playback or export<br>-deviceCouOnly Use only CPU for decoding -deviceCpuOnly Use only CPU for decoding -deviceGpuOnly Use most powerful GPU for decoding For playback the most powerful GPU will be used, which doesn't have a monitor attached -deviceId <device ID> Use specific GPU, identified by device id CUDA devices: [1] [CUDA] "GeForce RTX 2080 Ti" (cc7.5, 68 x 128 processors, 11264 MB) [2] [CUDA] "GeForce GTX 750 Ti" (cc5.0, 5 x 128 processors, 2048 MB) Dolby Vision Target Displays:<br>[-1] "None" [-1] "None" Export parameters: Attention: In case an IMF package containing Dolby Vision metadata should be exported, all color transform related parameters will be ignored. --exportDirectory|-o <path to export directory> Sets the export directory. The directory has to exist. [--exportType|-t Project|Sequence|Reel] Select export type: Unwrap IMF Studio project

```
 Export a frame sequence
        Export reels
[--exportFilePrefixMode|-pm CplTitle|PklTitle|Custom]
 Specify which file prefix should be used for export.
 "Custom" can be used in combination with -p.
[--exportFilePrefix|-p <export file prefix>]
 Specify file prefix, e.g. "image_".
     Options:
       %1 Current date (yyyy-MM-dd)<br>%2 CPL Title
       %2 CPL Title<br>%3 PKL Title
            PKL Title
[--exportVideo|-v DPX|TIFF|J2C|MOV|MP4]
    Select image file format for export sequence.
[--exportAudio|-a MultichannelWAV|WAV|MOV|MP4]
     Select audio file format for export sequence.
[--exportAudioOutputRouting|-aor]
    Set the audio output routing preset
 "5.1, 7.1 DS, 7.1 SDDS"
 "5.1"
 "5.1 to Stereo Downmix"
 "5.1 + HI/VI-N"
 "5.1 + VIN to Stereo Downmix"
 "5.1 + HI to Stereo Downmix"
        "6.1"
        "6.1 + HI/VI-N"
        "7.1 DS"
       "7.1 + HI/VI-N" "7.1 SDDS"
        "7.1 SDDS + HI/VI-N"
        "2.0 Stereo"
        "Lossless passthrough"
        "HI on all channels"
        "VI-N on all channels"
[--exportStartIndex|-from]
     Set start of sequence, 0 is the default.
[--exportStopIndex|-to]
     Set end of sequence, the last frame is the default.
[--exportStereoMode|-c left|right|leftandright]
     Select export channel for stereoscopic 3D assets.
[--exportRlvl|-rlvl]
     Set number of resolution levels to be discarded.
     Default is 0 for full resolution.
[--exportColorDepth|-bps 8|10|12|16]
 Select color depth 8, 10, 12 or 16. Default is the original color depth
     of the video asset.
[--exportColorTransformation|-ct]
     Set the color transformation XML preset to use.
     Default is no color transformation.
 "Brighter for Shutter Glasses"
 "X'Y'Z' -> R'G'B' (P3)"
        "X'Y'Z' -> R'G'B' (Rec BT.709)"
 "X'Y'Z' -> R'G'B' (Rec BT.709) (Brighter for Shutter Glasses)"
 "X'Y'Z' -> R'G'B' Legal Range (Rec BT.709)"
 "Y'Cb'Cr' Legal Range -> R'G'B' Full Range (Rec BT.709)"
[--exportSourceColorSpace|-ss]
    set the input source color space. If a destination
     space is selected, a color transformation will be applied.
        "Eclair Color"
        "RGB (ITU-R BT.709 Full-Range)"
        "RGB (ITU-R BT.709)"
        "RGB P3 (D65)"
        "RGB P3 (DCI)"
        "Standard RGB (sRGB)"
        "XYZ (DCI)"
        "YCbCr (ITU-R BT.709)"
[--exportDestinationColorSpace|-ds]
      Set the desired output color space. If an input
```
space is selected, a color transformation will be applied.

```
 "Eclair Color"
 "RGB (ITU-R BT.709 Full-Range)"
 "RGB (ITU-R BT.709)"
        "RGB P3 (D65)"
        "RGB P3 (DCI)"
        "Standard RGB (sRGB)"
        "XYZ (DCI)"
        "YCbCr (ITU-R BT.709)"
[--exportDolbyVisionTargetDisplayId|-dovitgtdsplyid]
 Specifies the target display, identified by id,
 to which the image should be mapped to
[--exportVideoBitrate|-b]
      Set the desired average video bitrate in kbit/s.
[--exportScaleX|-scaleX <width in pixels>]
      Set scaled width in pixels. If aspect ratio is different,
      the remaining pixels will be letterboxed.
[--exportScaleY|-scaleY <height in pixels>]
 Set scaled height in pixels. If aspect ratio is different,
      the remaining pixels will be letterboxed.
[--exportFourCC|-fourcc <FourCC>]
 Set one of the following FourCC codes for MOV, MP4 video export:
      Available codecs for container "MOV":
 "mpeg1video" (MPEG-1 video)
 "mpeg2video" (MPEG-2 video)
 "mpeg4" (MPEG-4 part 2)
 "dnxhd" (VC3/DNxHD)
 "prores" (Apple ProRes)
        "h264" (H264)
      Available codecs for container "MP4":
 "mpeg1video" (MPEG-1 video)
 "mpeg2video" (MPEG-2 video)
        "mpeg4" (MPEG-4 part 2)
        "h264" (H264)
[--exportVideoOutputProfile|-videooutputprofile <Profile>]
      Set one of the following profiles when using Apple Prores or H264 codec for video 
export:
      Available profiles for Apple ProRes:
 "apco" (Apple ProRes 422 Proxy)
 "apcs" (Apple ProRes 422 LT)
         "apcn" (Apple ProRes 422)
        "apch" (Apple ProRes 422 HQ)
        "ap4h" (Apple ProRes 4444)
        "ap4x" (Apple ProRes 4444 XQ)
      Available profiles for H264:
         "baseline" (H264 Baseline)
[--exportAudioFourCC|-audiofourcc <FourCC>]
      Set one of the following FourCC codes for MOV, MP4 audio export:
 Available codecs for container "MOV":
 "aac" (AAC (Advanced Audio Coding))
        "alac" (ALAC (Apple Lossless Audio Codec))
 "pcm_s16le" (PCM signed 16-bit little-endian)
 "pcm_s16be" (PCM signed 16-bit big-endian)
        "pcm_s32le" (PCM signed 32-bit little-endian)
 "pcm_s32be" (PCM signed 32-bit big-endian)
 "pcm_s24le" (PCM signed 24-bit little-endian)
 "pcm_s24be" (PCM signed 24-bit big-endian)
 "pcm_f32be" (PCM 32-bit floating point big-endian)
        "pcm_f32le" (PCM 32-bit floating point little-endian)
     Available codecs for container "MP4":
        "aac" (AAC (Advanced Audio Coding))
[--exportBurnInSubtitles|-burnsub]
      Burn in subtitles.
[--exportBurnInSubtitlesVOffset|-burnsubvoffs] <offset 0-100>
      Set additional vertical offset from bottom in procent 0-100.
[--exportBurnInSubtitlesType|-burnsubtype]
```

```
 Set one of the following codes:
        "OpenSubtitle"
       "MainSubtitle"
       "ClosedSubtitle"
       "OpenCaption"
       "MainCaption"
       "ClosedCaption"
       "MainClosedCaption"
[--exportBurnInSubtitlesLanguage|-burnsublang]
     Set specific language of subtitle.
     None (default) means all available languages for the given type are used.
[--exportBurnInTimecode|-burntc]
     Burn in time-code.
[--exportBurnInTimecodeVOffset|-burntcvoffs <offset 0-100>]
     Specify vertical offset from bottom in procent 0-100.
[--exportBurnInTimecodeColor|-burntccolor <color e.g. "red", "#RGB", "#RRGGBB">]
     Set color for burning-in time-code.
[--exportBurnInTimecodeFont|-burntcfont <color e.g. "arial">]
     Set font for burning-in time-code.
[--exportBurnInTimecodeFontSize|-burntcfontsize <font size in points>]
     Set font size for burning-in time-code.
[--exportBurnInText|-burntxt <text>]
     Burn in static text, e.g. "property of Fraunhofer IIS".
[--exportBurnInTextVOffset|-burntxtvoffs] <offset 0-100>
 Specify vertical offset from bottom in procent 0-100.
[--exportBurnInTextColor|-burntxtcolor] <color>
 Set color for burning-in text.
 Format can be "red", "#RGB" or "#RRGGBB"
[--exportBurnInTextFont|-burntxtfont] <color e.g. "arial">
     Set font for burning-in text.
[--exportBurnInTimecodeFontSize|-burntcfontsize] <font size in points>
     Set font size for burning-in text.
Validation parameters:
 -validate
    Performs a validation of the provided package.
[--reportFile|-o <report.html>]
     Sets the path for the output file of validation. The directory has to exist.
     If the path is a directory, the package's folder name will be used as file base name.
    This way, all reports for a validation batch job can be conveniently stored in a
single folder.
[--comment|-c <comment>]
     Write a custom comment to the quality report.
[--tests|-t <"1,2,3">]
     List of tests which should be executed. If no tests are selected, all available tests 
will be executed.
     Mutually exclusive with -skipTests.
[--skipTests|-s <"1,2,3">]
     List of tests which should not be executed. All other tests will be enabled.
     Mutually exclusive with -tests.
     Available tests:
      Id Name
 1 File Sizes
 2 XML files' digital signature
      3 XML Schema
         9 File Hashes
      10 File Hashes (small files only)
     11 JPEG 2000 Code Streams
      12 JPEG 2000 Code Streams (probe only)
```
 13 JPEG 2000 Bit Rate 14 Audio Buffers 15 Digital Cinema Naming Convention 16 Package Title 17 Consistent Trackfiles 18 XML Format 19 Fonts/PNGs Listed in Package 20 Out of Bounds Timestamps 21 Characters Available 23 Fonts/PNGs Available 24 Order of Time-in Timestamps 25 Order of Timed Text Spot Numbers 26 Open Subtitles Language 27 Subtitle Burnin Overlap 28 Number of Compositions 29 Conformity 30 Output Profile List 31 Issuer Language 32 Timed Text Usage 33 Frame Rate Conformity 34 Frame Rate Limit 35 Subtitle Multi Usage 36 Digital Cinema Naming Convention 37 Audio Language Codes 38 Track Edit Rates 39 Track Frame Rates 40 Subtitle Display Type 41 Subtitle Language 42 Resolution 43 Image Subsampling 44 Source Colorspace 45 Audio Channel Configuration 46 Audio Sampling Rate 47 Audio Bits 48 JPEG 2000 Properties 50 Number of Sequences/Tracks 51 Sequence Durations 52 Sequence Edit Rates 53 Subtitle Burn-in 54 Subtitle Display Type 55 Subtitle Language 56 Subtitle Multi Usage 57 Dolby Atmos 58 Sequence Duration 59 Audio Sequence Duration with NTSC Frame Rates 60 Number of Entries 61 Sound Language Code 62 Intrinsic Duration 63 Frame and Edit Rate 64 Frame and Edit Rate Metadata 65 Picture Track Subsampling 66 Resolution 67 Track audio padding 68 Subtitle Track Source Document 69 Subtitle Track Conformity 70 Subtitle Track Schema Check 71 Subtitle Track Semantics Check 72 Subtitle Track Edit Rate 73 Subtitle Track Resource 74 Subtitle Track Encryption 75 Subtitle Entries After Picture 76 Frame Rate Conformity 77 Subsampling Resolution 78 Dolby Vision Metadata 79 Dolby Vision Metadata Supplemental 80 Equal Sound Count 81 CPL contains Reel 82 Contains CPLs 83 Parsing OPLs 84 Max Path Length of Package Files 85 Valid color processing configuration 86 Valid subsampling configuration 87 Check for valid CPL metadata 88 Check for CPL metadata extension sign language video 89 JPEG 2000 Component Bit Rate Recommendation 90 Subtitle Track ReelNumber 91 SMPTE Subtitle Namespace Prefix

#### **10.1 On Windows**

On Windows, the command prompt or a script (e.g. a batch file) would typically be used pass command line parameters to IMF Studio Player. IMF Studio Player.exe / IMF Studio Player.exe were built using the Windows Subsystem and therefore their output is not visible in the command prompt. Instead, IMF Studio Player.com / IMF Studio Player.com should be used. Since the executable file contains a space, enclose any calls into "", e.g.

C:\>"Program Files\Fraunhofer IIS\IMF Studio Player 4.0.0\bin\IMF Studio Player.com" –help

#### **10.2 On Mac OS X**

On Mac OS X, the terminal or a script (e.g. a shell script) would typically be used to pass command line parameters to IMF Studio Player. The IMF Studio Player application is in truth a directory called "IMF Studio Player.app". The executable file which can be started and passed parameters is "IMF Studio Player.app/Contents/MacOS/IMF Studio Player". Since the executable file contains a space, enclose any calls into "", e.g.

Mymac:~ user\$ "/Applications/IMF Studio Player 4.0.0.app/Contents/MacOS/IMF Studio Player 4.0.0" -h
## 11 Limitations

#### **11.1 IMPs**

Resolutions higher than 4K are not supported.

### **11.2 Timed Text**

Rendering of IMF subtitles (TTML / IMSC) is an experimental feature.

# Frequently Asked Questions (FAQs)

please refer to FAQs at www.easydcp.com

# 13 Disclaimer

The fact that IMF Studio Player is able to playback a media asset, e.g. IMF, does not guarantee that another piece of software, regardless which vendor, will also playback the asset.

IMF Studio Player is designed to be a quality control tool.

### 14 Contact

We appreciate very much to have your feedback and your annotations about IMF Studio Player. In order to enhance the software and to optimize it for your applications, we are looking forward to your cooperation.

If you have any problems or questions, please contact us at the following addresses:

#### **Sales & Technical Support**

easyDCP GmbH Eiblwiesweg 2 82418 Murnau, Germany info@IMF Studio.com

#### **Product Management**

Fraunhofer Institute for Integrated Circuits IIS Department Moving Picture Technologies Heiko Sparenberg 91058 Erlangen, Germany heiko.sparenberg@iis.fraunhofer.de

# 15 References

- [1] SMPTE ST 377-4:2012: MXF Multichannel Audio Labeling Framework
- [2] SMPTE ST 2067-2:2013: Interoperable Master Format Core Constraints
- [3] https://isdcf.com/papers/ISDCF-Doc4-Interop-audio-channel-recommendations.pdf